## **brother**

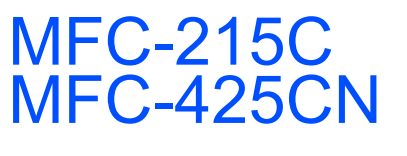

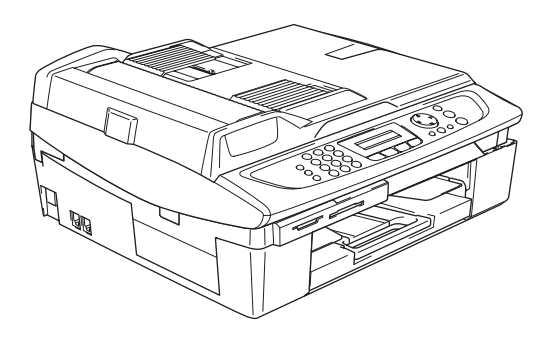

Bitte führen Sie die folgenden Schritte zur schnellen Installation des Gerätes wie in dieser Installationsanleitung beschrieben aus, um das MFC, die Software und die Treiber richtig zu installieren.

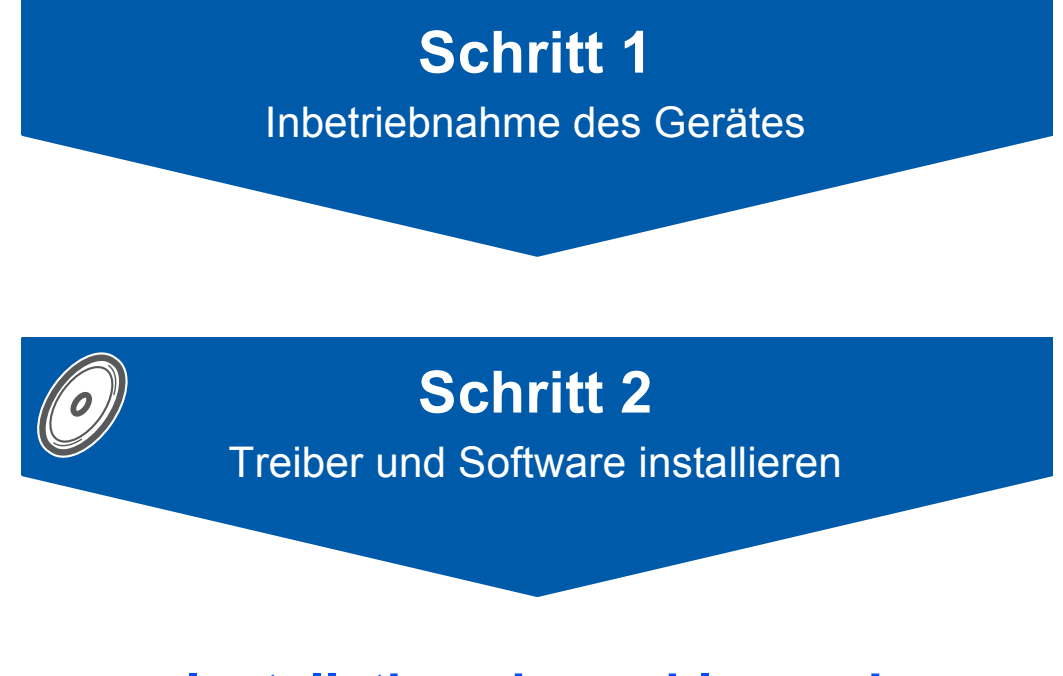

### **Installation abgeschlossen!**

Bewahren Sie die Installationsanleitung, das Benutzerhandbuch und die mitgelieferte CD-ROM griffbereit auf, damit Sie jederzeit schnell alle Informationen und Dokumentationen nutzen können.

# $\epsilon$

### **Sicherheitshinweise**

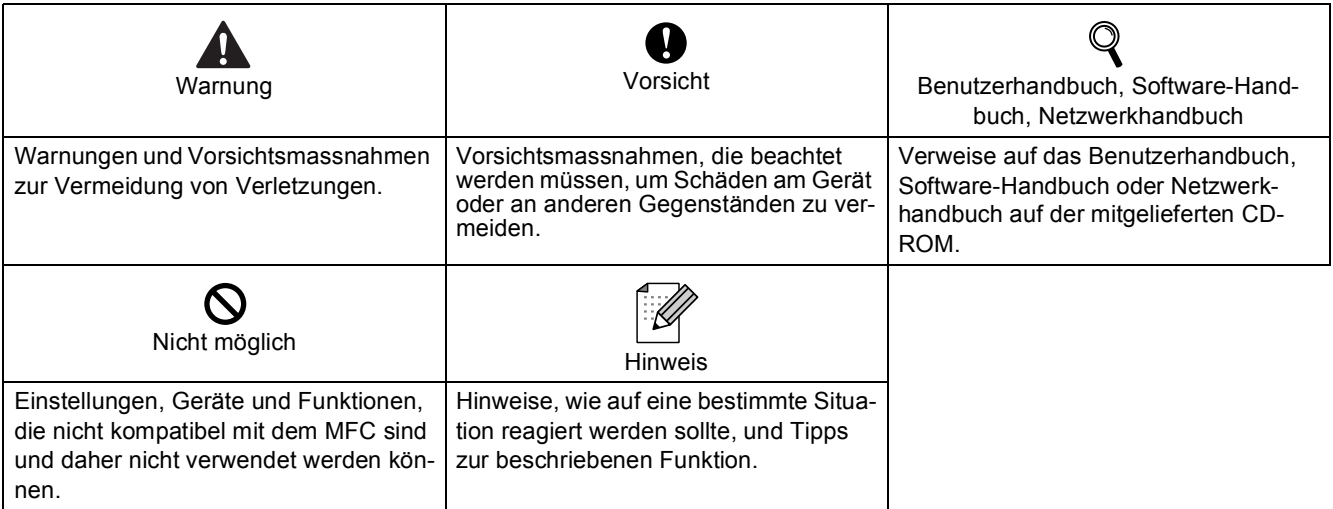

### **Allgemeines**

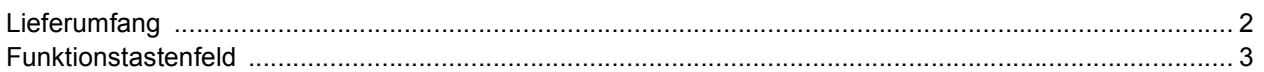

### **Inbetriebnahme des MFC**

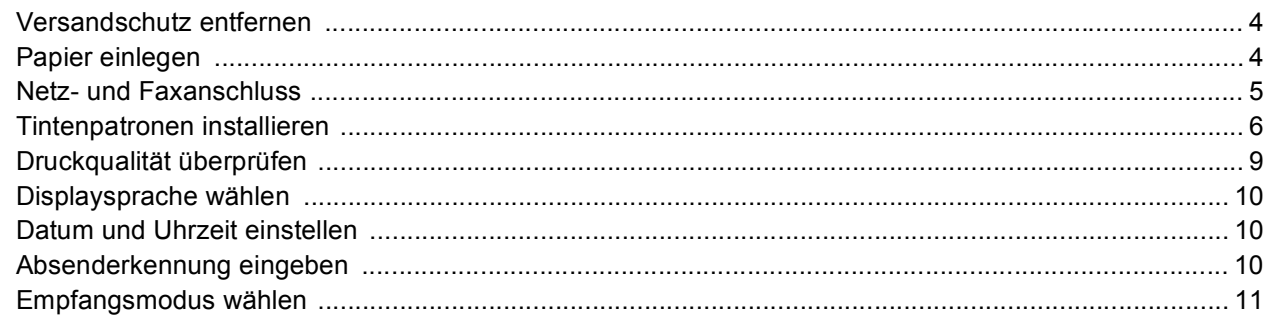

### **Treiber und Software installieren**

#### **Windows**<sup>®</sup>

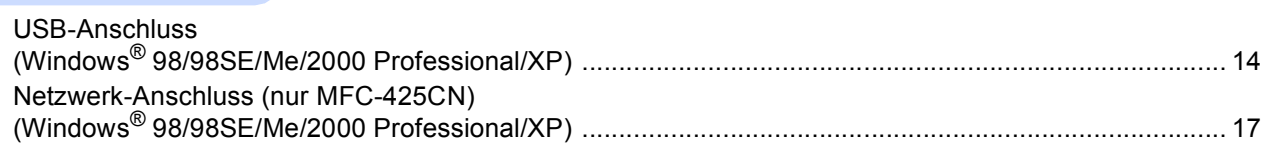

#### Macintosh $^{\circledR}$

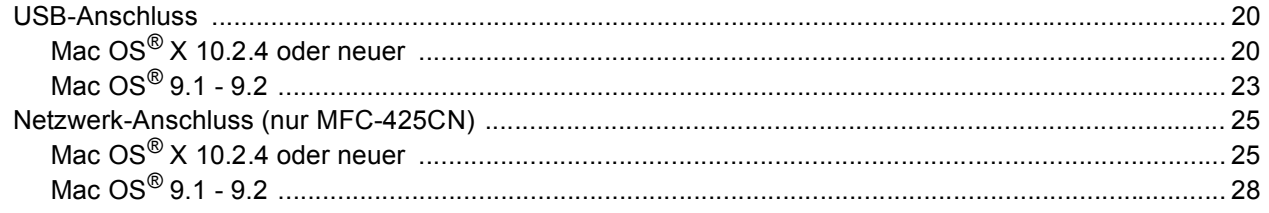

### Für Administratoren

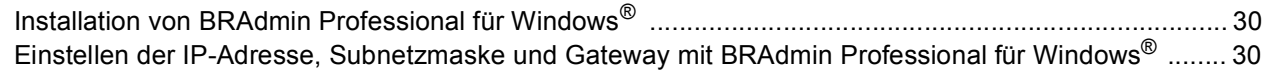

### **Verbrauchsmaterial**

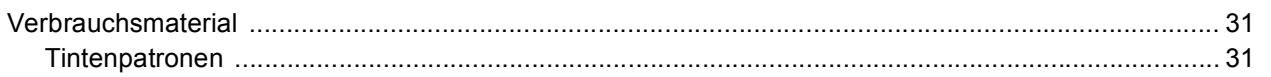

<span id="page-3-0"></span>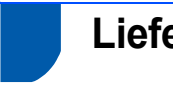

#### <span id="page-3-1"></span>**Lieferumfang**

Der Lieferumfang kann in den verschiedenen Ländern unterschiedlich sein.

Bewahren Sie das Verpackungsmaterial und den Karton auf, damit Sie das Gerät später für einen Transport wieder sorgfältig verpacken können.

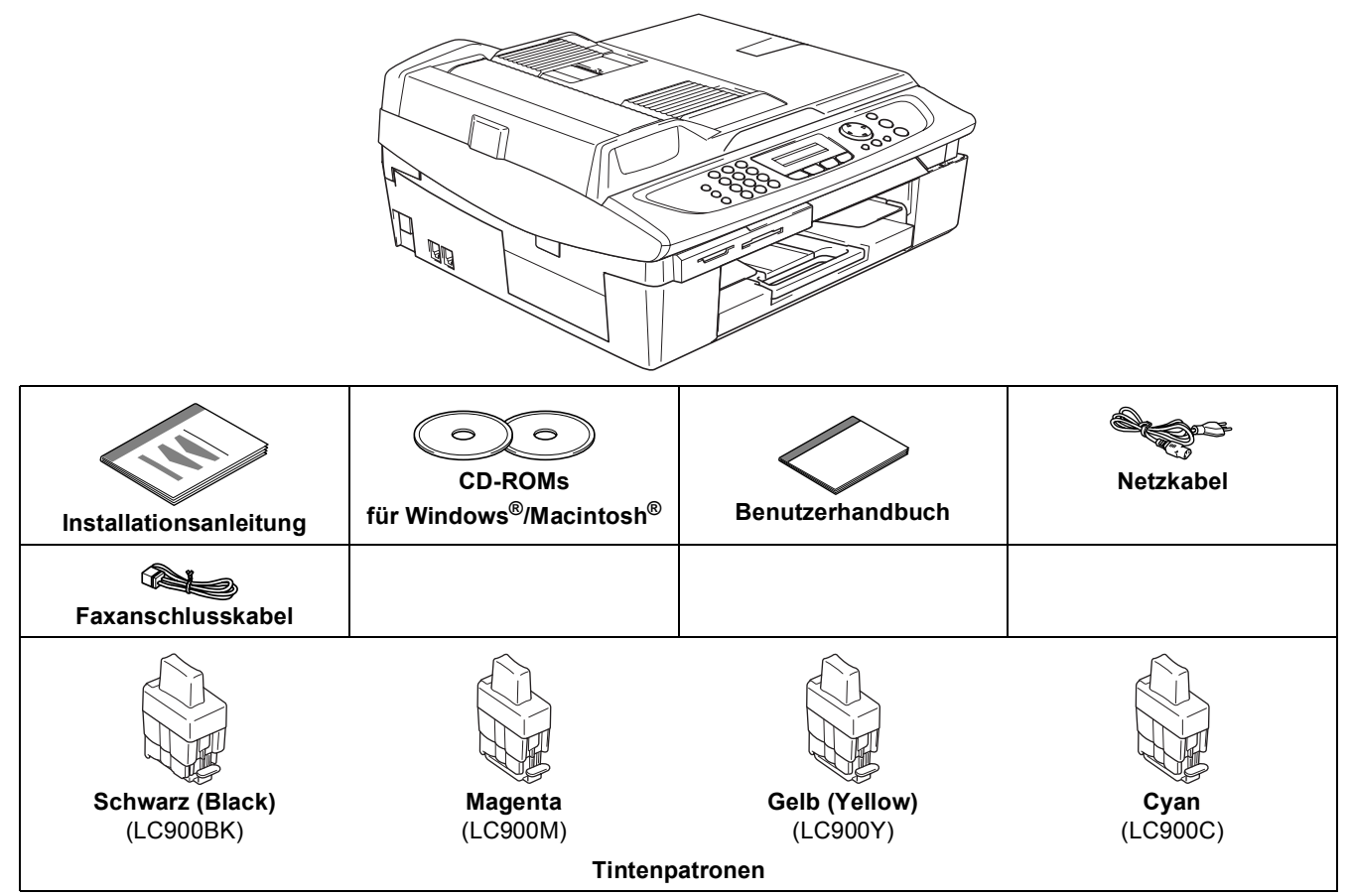

Wenn Sie das Gerät mit einem USB-Kabel anschliessen:

- Das Datenkabel ist kein standardmässiges Zubehör. Kaufen Sie bitte ein geeignetes USB 2.0-Kabel.
- Benutzen Sie nur ein geeignetes USB 2.0-Kabel, das nicht länger als zwei Meter ist.
- Das MFC hat einen USB-Anschluss. Dieser Anschluss ist kompatibel mit Hi-Speed USB 2.0, überträgt jedoch höchstens 12 Mbits/s. Das MFC kann auch an einen Computer mit USB 1.1-Schnittstelle angeschlossen werden.
- Schliessen Sie das USB-Kabel noch nicht an. Es wird erst bei der Installation der Treiber angeschlossen.

<span id="page-4-0"></span>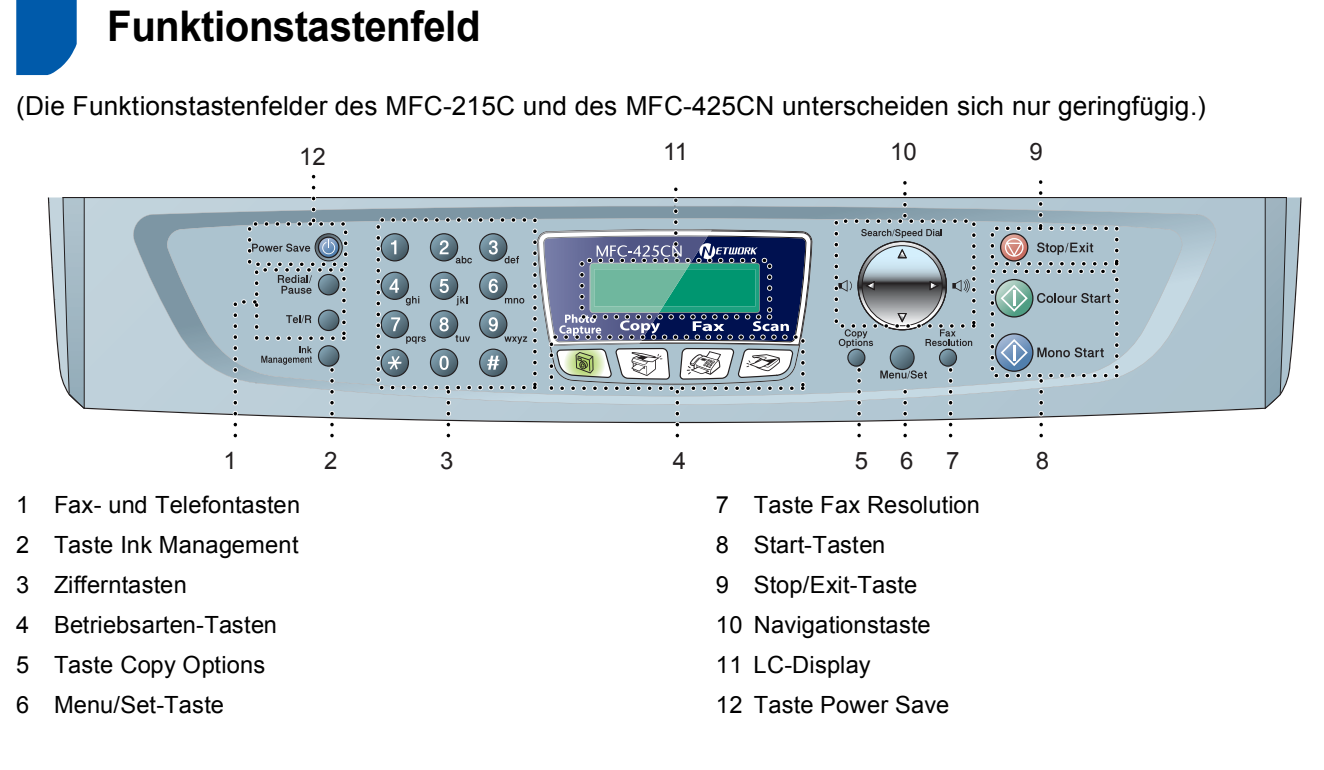

*Weitere Informationen erhalten Sie im Benutzerhandbuch im Abschnitt "Tasten und ihre Funktionen" in*   $\mathbb{Q}$ *Teil I, Kapitel 1.*

- Die Abbildungen in dieser Installationsanleitung zeigen das MFC-425CN.
- Die Bildschirm-Abbildungen für Windows<sup>®</sup> wurden unter Windows<sup>®</sup> XP erstellt.
- Die Bildschirm-Abbildungen für Mac OS<sup>®</sup> wurden unter Mac OS<sup>®</sup> X 10.3 erstellt.

## <span id="page-5-0"></span>**Inbetriebnahme des MFC Schritt 1**

<span id="page-5-3"></span><span id="page-5-2"></span><span id="page-5-1"></span>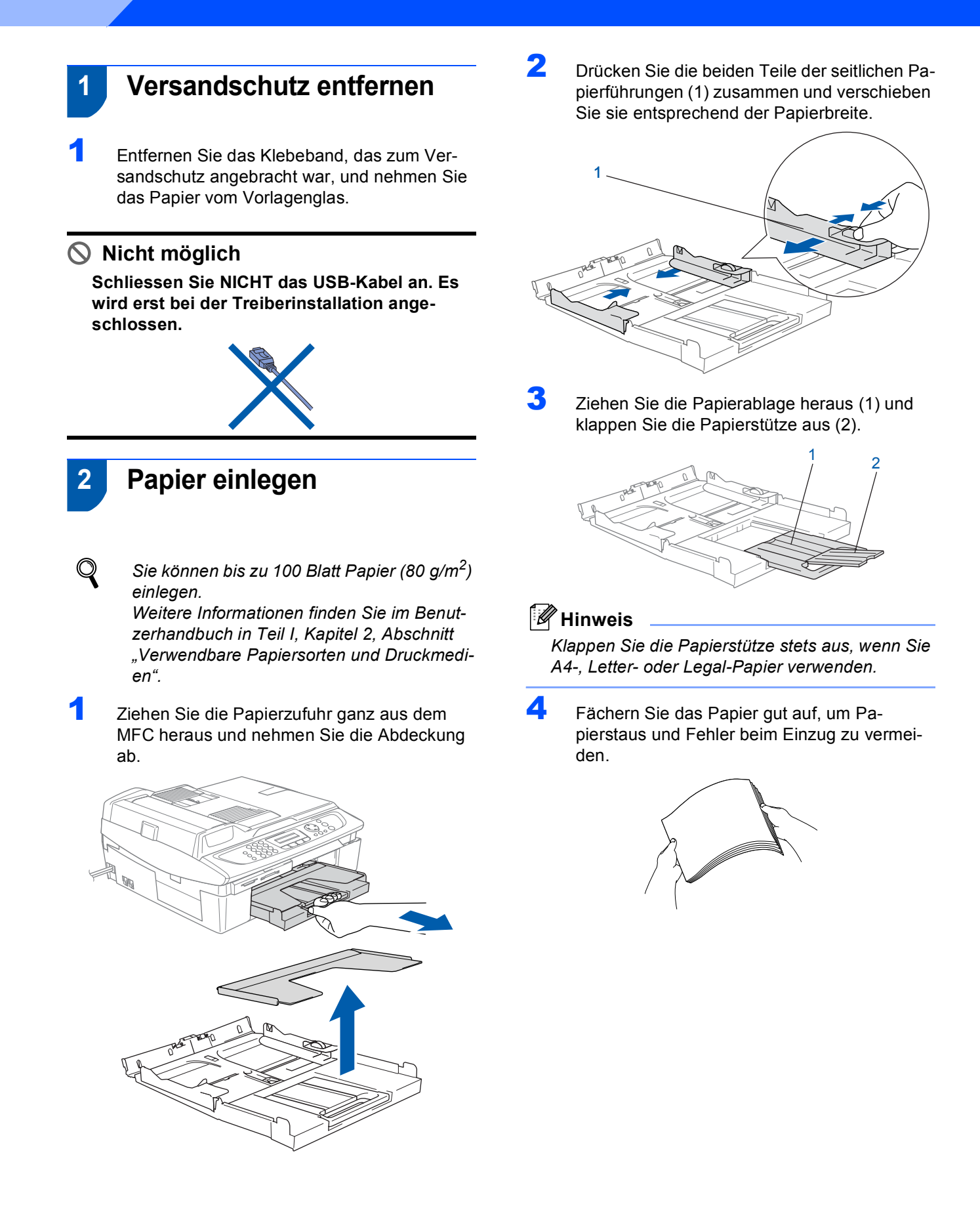

### **Inbetriebnahme des MFC**

5 Legen Sie das Papier mit der Oberkante zuerst und mit der zu bedruckenden Seite nach unten vorsichtig in die Papierzufuhr ein.

Vergewissern Sie sich, dass das Papier flach in der Zufuhr liegt und der Stapel die Markierung für die maximale Stapelhöhe (1) nicht überschreitet.

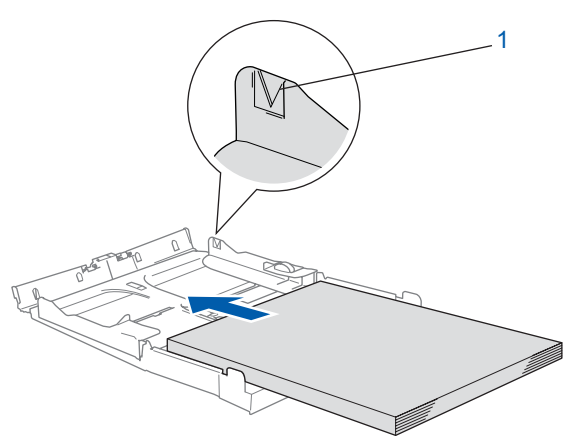

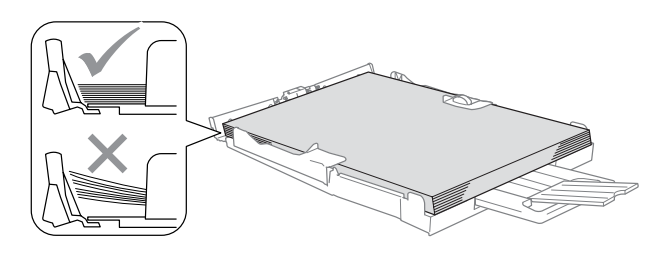

#### **Hinweis**

- *Vergewissern Sie sich, dass die Papierführungen die Papierkanten berühren.*
- *Schieben Sie das Papier nicht zu weit vor, weil es sonst am hinteren Ende der Papierzufuhr angehoben wird und dadurch Probleme beim Papiereinzug entstehen können.*
- 6 Befestigen Sie wieder die Abdeckung der Papierzufuhr und schieben Sie die Papierzufuhr fest in das MFC ein.

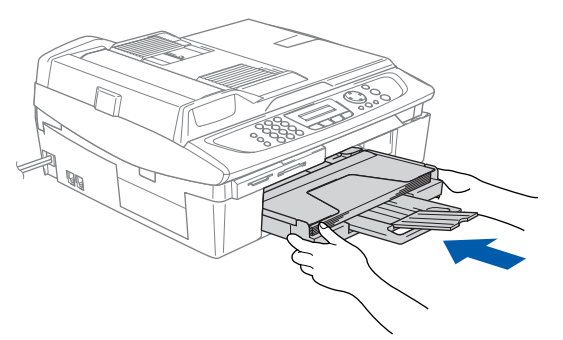

#### <span id="page-6-0"></span> **3 Netz- und Faxanschluss**

Schliessen Sie das Netzkabel an.

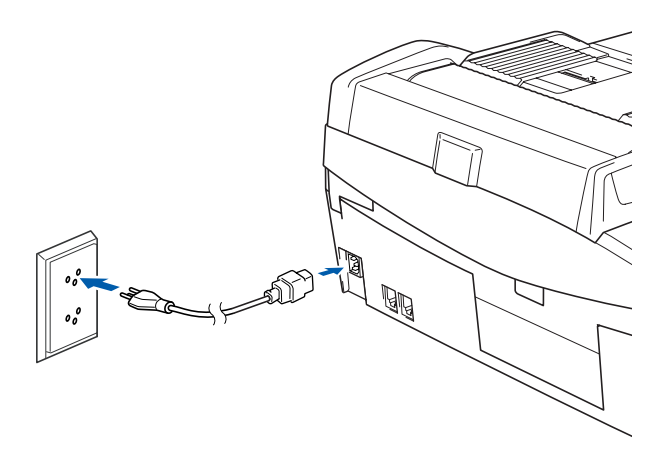

2 Schliessen Sie das Faxanschlusskabel an die mit **LINE** beschriftete Buchse des MFC und an die Telefonsteckdose an.

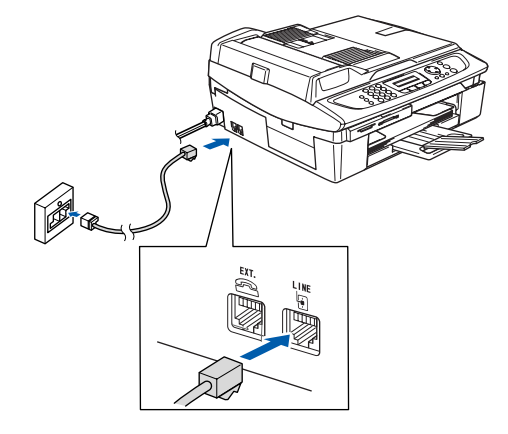

**Nicht möglich Schliessen Sie NICHT das USB-Kabel an.**

#### **Warnung**

- Das MFC muss an eine geerdete, jederzeit leicht zugängliche Netzsteckdose angeschlossen werden, damit es im Notfall schnell vom Netz getrennt werden kann.
- Das MFC wird über den Netzanschluss geerdet. Deshalb sollten Sie zum Schutz vor Spannungsspitzen über die Telefonleitung zuerst die Stromversorgung des MFC herstellen und dann den Faxanschluss. Aus demselben Grund sollten Sie vor dem Verstellen oder dem Transportieren des Gerätes stets zuerst den Faxanschluss lösen, bevor Sie den Netzstecker ziehen.

## **Inbetriebnahme des MFC Schritt 1**

### **Hinweis**

*Sie können ein externes Telefon (3) an dieselbe serielle Telefonsteckdose (2) wie das MFC oder an die EXT.-Buchse des MFC oder parallel an eine andere Telefonsteckdose derselben Leitung (4) anschliessen. Zum Anschluss an die EXT.- Buchse ist ein Kupplungsstück notwendig (1).*

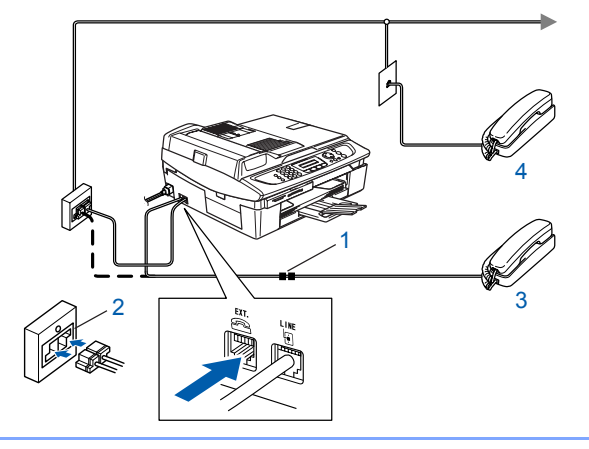

#### **Hinweis**

*Wenn Sie an derselben Leitung auch einen externen Anrufbeantworter verwenden möchten, schliessen Sie diesen entweder an dieselbe serielle Telefonsteckdose (2) wie das MFC oder an die EXT.-Buchse des MFC an. Zum Anschluss an die EXT.-Buchse ist ein Kupplungsstück notwendig (1).*

*Zur Verwendung des externen Anrufbeantworters stellen Sie den Empfangsmodus TAD:Anrufbeantw. ein.* 

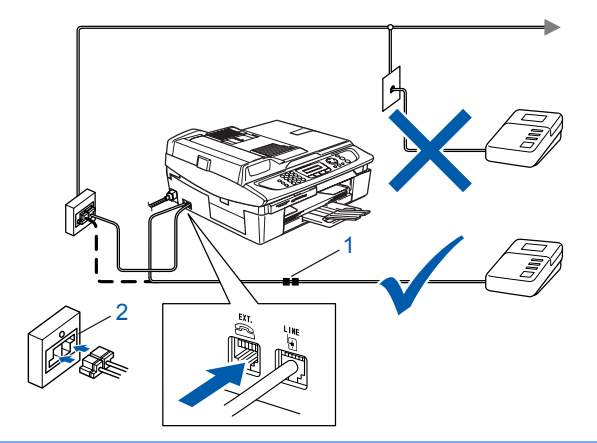

#### **Nicht möglich**

**Verwenden Sie an der Telefonsteckdose keine parallelen Doppelstecker, weil dadurch Probleme beim Faxempfang auftreten können.**

*Weitere Informationen dazu finden Sie im*  Q **Benutzerhandbuch in Teil II im Kapitel "Exter***nes Telefon und externer Anrufbeantworter" .*

### <span id="page-7-0"></span> **4 Tintenpatronen installieren**

#### **Warnung**

Falls Tinte in Ihre Augen gelangt, spülen Sie diese sofort mit Wasser aus und suchen Sie im Zweifelsfalle einen Arzt auf.

1 Vergewissern Sie sich, dass das Gerät mit Strom versorgt ist. Das Display zeigt:

Keine Patrone

2 Öffnen Sie den Gehäusedeckel (1) wie in der Abbildung gezeigt und achten Sie darauf, dass er einrastet.

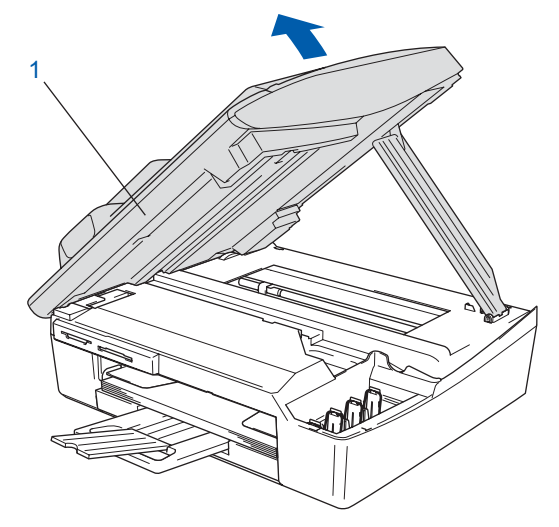

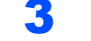

Entfernen Sie die Transportschutz-Teile (1).

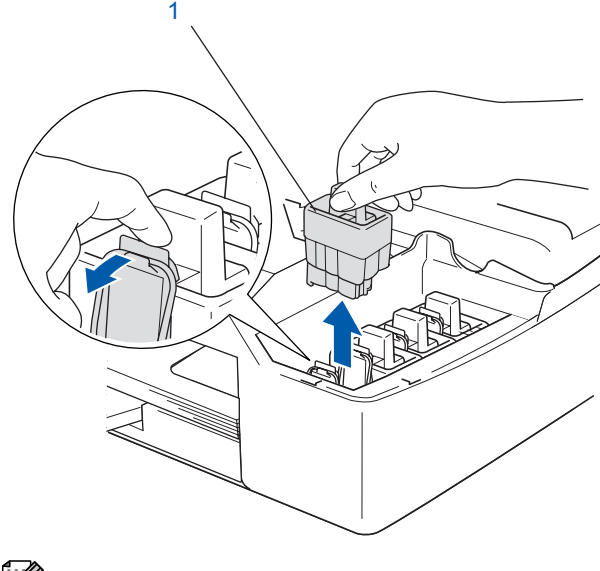

#### **Hinweis**

*Bewahren Sie die Transportschutz-Teile sorgfältig auf. Sie benötigen sie, wenn Sie das MFC für einen Transport verpacken müssen.*

### **Inbetriebnahme des MFC**

4 Setzen Sie nun nacheinander die Tintenpatronen ein. Dazu nehmen Sie die Tintenpatrone aus der Verpackung.

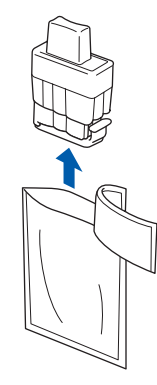

5 Entfernen Sie vorsichtig den gelben Verschluss der Tintenpatrone (1).

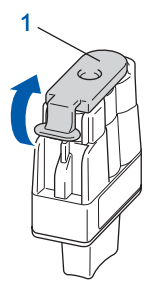

#### **Nicht möglich**

**Berühren Sie nicht den in der Abbildung rechts gezeigten Bereich.**

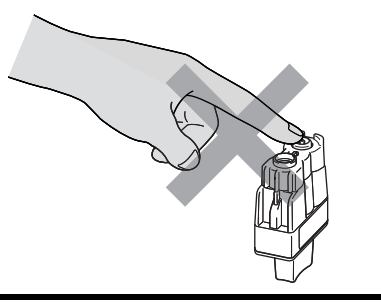

### **Hinweis**

*Auch wenn sich beim Öffnen des Beutels der gelbe Verschluss der Tintenpatrone gelöst hat, können Sie die Patrone problemlos verwenden.*

Halten Sie die Tintenpatronen beim Einsetzen in das MFC gerade.

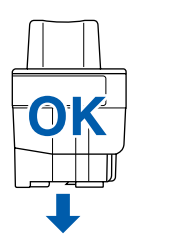

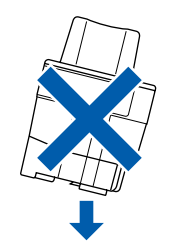

6 Achten Sie sorgfältig darauf, dass die Farbbezeichnung am MFC (1) und an der Tintenpatrone (2) wie in der Abbildung gezeigt übereinstimmen.

Setzen Sie die Tintenpatrone vorsichtig und gerade ein und drücken Sie die Patrone fest nach unten, bis der Haken an der Oberkante der Patrone einrastet.

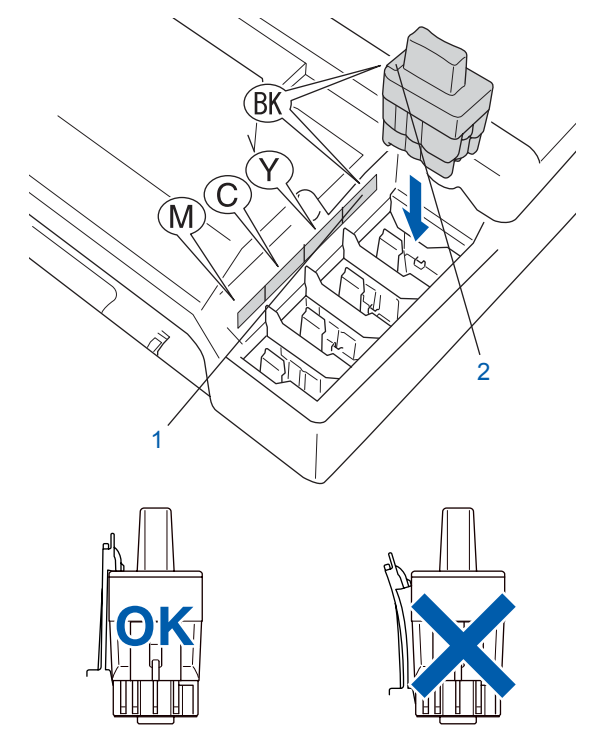

#### **Inbetriebnahme des MFC Schritt 1**

7 Heben Sie den Gehäusedeckel an, um die Stütze zu lösen. Drücken Sie dann die Stütze vorsichtig nach unten und schliessen Sie den Gehäusedeckel.

#### **Hinweis**

*Falls im Display nach der Installation der Tintenpatronen die Aufforderung erscheint, eine Tintenpatrone einzusetzen, vergewissern Sie sich, dass die Patronen richtig eingesetzt sind.*

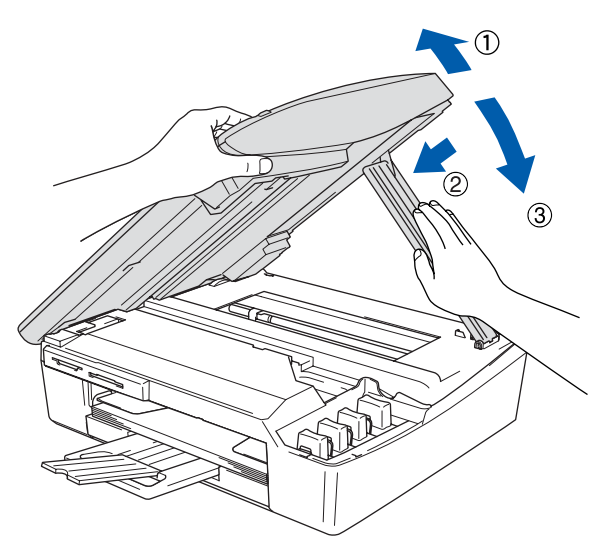

Bei der Erstinstallation beginnt das MFC nun, das Tintenleitungssystem für den erstmaligen Betrieb vorzubereiten. Dies ist nur einmal bei der Erstinstallation notwendig. Der Vorgang dauert ca. vier Minuten. Das Display zeigt:

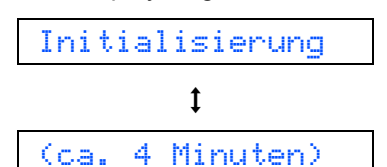

#### **Vorsicht**

- **Nehmen Sie die Tintenpatronen nur heraus, wenn sie gewechselt werden müssen. Andernfalls kann sich die Tintenqualität verschlechtern und das MFC kann den Tintenvorrat nicht mehr richtig erkennen.**
- **Schütteln Sie die Tintenpatronen nicht. Falls Tinte auf Ihre Haut gelangt, waschen Sie diese sofort mit Seife oder einem Waschmittel ab.**
- **Die Tintenpatronen sollten nicht mehrmals herausgenommen und wieder eingesetzt werden. Dadurch könnte Tinte aus der Patrone auslaufen.**
- **Falls eine Tintenfarbe an der falschen Position eingesetzt wurde, muss die Patrone wieder entfernt und an der richtigen Position eingesetzt werden. Weil sich die Farben wahrscheinlich vermischt haben, müssen Sie den Druckkopf mehrmals reinigen, bevor Sie den nächsten Ausdruck starten. Lesen Sie dazu im**  *Benutzerhandbuch "Druckkopf reinigen" in Anhang B***.**
- **Setzen Sie eine neue Patrone direkt nach dem Öffnen in das MFC ein und verbrauchen Sie sie innerhalb von 6 Monaten. Eine ungeöffnete Patrone sollte bis zum aufgedruckten Verfallsdatum verbraucht werden.**
- **Nehmen Sie die Tintenpatronen nicht auseinander und nehmen Sie keine Veränderungen daran vor. Dabei könnte Tinte auslaufen.**
- **Versuchen Sie nicht, leere Tintenpatronen wieder aufzufüllen und verwenden Sie keine wieder aufgefüllten Tintenpatronen. Verwenden Sie nur original Brother Tintenpatronen. Die Verwendung von Verbrauchsmaterial, das nicht den Spezifikationen von Brother entspricht und/oder nicht von gleicher Qualität und Eignung wie das von Brother gelieferte oder freigegebene ist, kann zu Schäden am Gerät und zum Verlust von Gewährleistungsansprüchen führen.**

### <span id="page-10-2"></span>**Inbetriebnahme des MFC**

<span id="page-10-1"></span><span id="page-10-0"></span>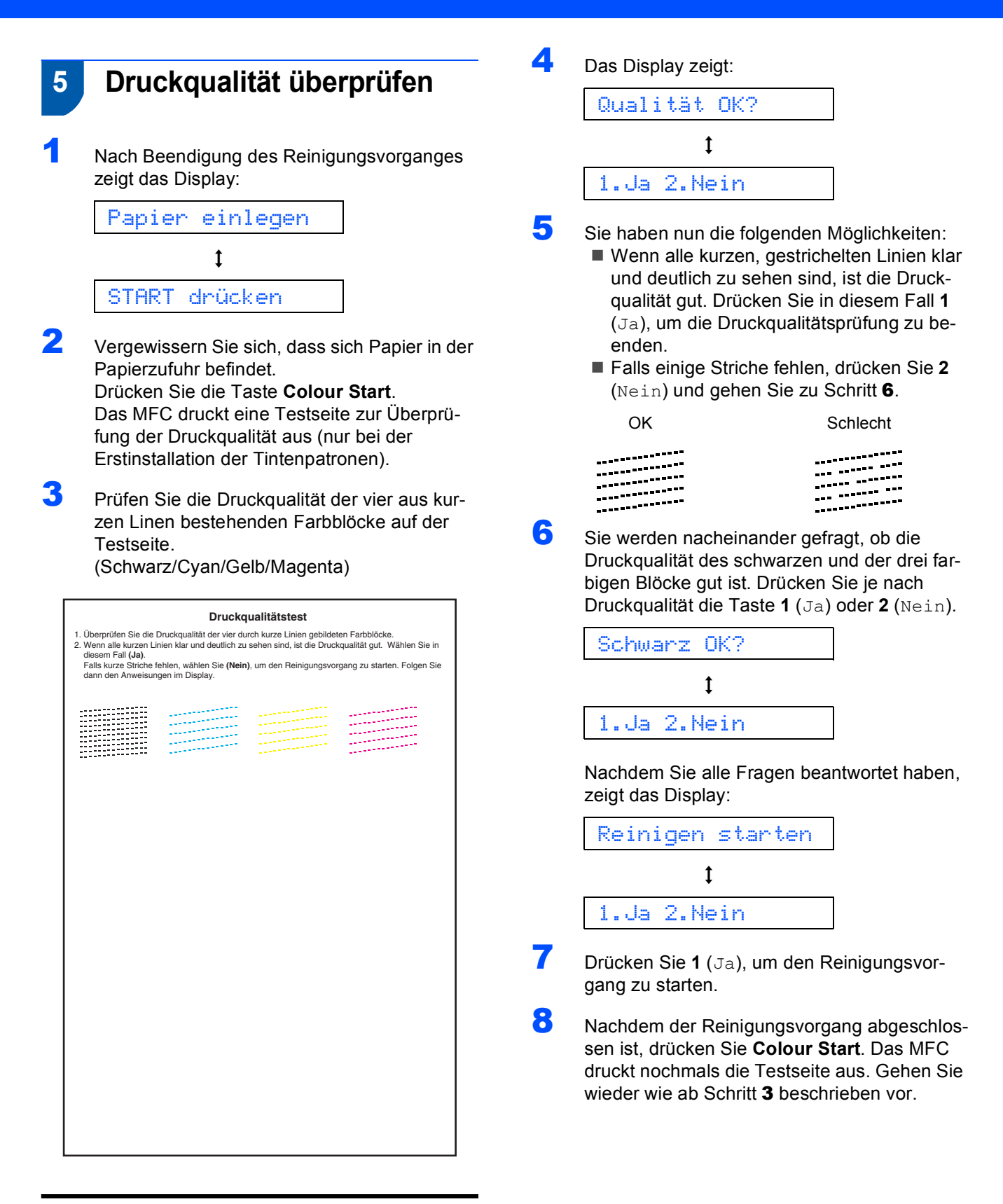

#### **Nicht möglich**

**Berühren Sie den Ausdruck nicht unmittelbar nach dem Druckvorgang. Warten Sie, bis die Tinte ganz getrocknet ist, um Tintenflecken auf der Haut zu vermeiden.**

## **Inbetriebnahme des MFC Schritt 1**

### <span id="page-11-0"></span> **6 Displaysprache wählen**

Sie können wählen, in welcher Sprache die Displayanzeigen erscheinen sollen.

- 1 Drücken Sie **Menu/Set**.
- 2 Drücken Sie **0**, **0**.

Wählen Sie mit ▲ oder ▼ die gewünschte Sprache aus (Deutsch, Französisch oder Englisch).

- 4 Drücken Sie **Menu/Set**.
- 5 Drücken Sie **Stop/Exit**.

#### <span id="page-11-1"></span> **7 Datum und Uhrzeit einstellen**

Datum und Uhrzeit werden im Display angezeigt und auf jedes versendete Fax gedruckt.

1 Drücken Sie **Menu/Set**.

- 2 Drücken Sie **0**.
- 3 Drücken Sie **2**.
- 4 Geben Sie mit den Zifferntasten die Jahreszahl zweistellig ein. Drücken Sie **Menu/Set**.

Jahr:2005

(zum Beispiel **0 5** für 2005)

5 Geben Sie den Monat zweistellig ein und drücken Sie dann **Menu/Set**.

Monat:03

(zum Beispiel **0 3** für März)

6 Geben Sie den Tag zweistellig ein und drücken Si danne **Menu/Set**.

Tag:01

(zum Beispiel **0 1**)

7 Geben Sie die Zeit im 24-Stunden-Format ein und drücken Sie dann **Menu/Set**.

Uhrzeit:15:25

(zum Beispiel **1 5**, **2 5** für 15:25 Uhr)

8 Drücken Sie **Stop/Exit**.

**Hinweis**

*Im Falle einer Fehleingabe drücken Sie Stop/Exit, um zu [Schritt](#page-11-3)* 1 *zurückzukehren.*

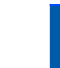

### <span id="page-11-2"></span> **8 Absenderkennung eingeben**

Die Absenderkennung, d.h. die Rufnummer des MFC und Ihr Name bzw. Firmenname, wird am Anfang jeder gesendeten Seite gedruckt.

- <span id="page-11-3"></span>1 Drücken Sie **Menu/Set**.
- 2 Drücken Sie **0**.
- 3 Drücken Sie **3**.
- 4 Geben Sie die Faxnummer des MFC mit den Zifferntasten ein (bis zu 20 Zeichen) und drücken Sie dann **Menu/Set**.

Fax:

5 Geben Sie mit den Zifferntasten (siehe Tabelle) Ihren Namen ein (bis zu 20 Zeichen) und drücken Sie dann **Menu/Set**.

Name:

#### **Hinweis**

*• Geben Sie die Faxnummer im internationalen Standardformat (z. B. +41 56 1234) ein. Zur Ein-*

gabe des "+"-Zeichens drücken Sie die Taste \*.

*zur Eingabe eines Leerzeichens die Taste .*

*• Um zweimal hintereinander den gleichen Buchstaben oder zwei auf derselben Taste liegende Buch*staben einzugeben (z. B. "LL" oder "TU"), geben

*Sie den ersten Buchstaben ein, drücken dann und wählen den nächsten Buchstaben.*

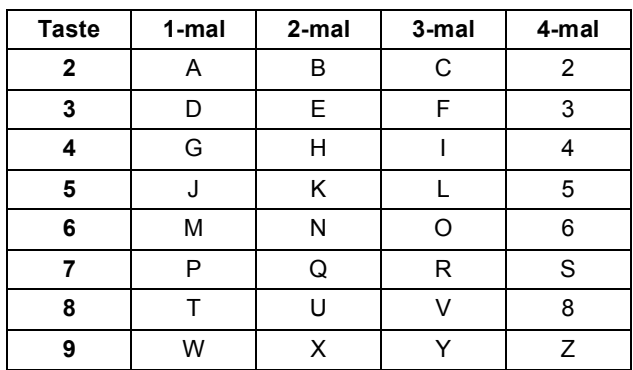

6 Drücken Sie **Stop/Exit**.

#### **Hinweis**

*Im Falle einer Fehleingabe drücken Sie Stop/Exit, um z[u Schritt](#page-11-3)* 1 *zurückzukehren.*

 $\mathbb Q$ 

*Weitere Informationen dazu finden Sie im Abschnitt "Absenderkennung" in Kapitel 3, Teil I des Benutzerhandbuches.*

### **Inbetriebnahme des MFC**

### <span id="page-12-0"></span> **9 Empfangsmodus wählen**

Es stehen vier verschiedene Empfangsmodi zur Verfügung: Nur Fax, Fax/Tel, Manuell und TAD:Anrufbeantw.

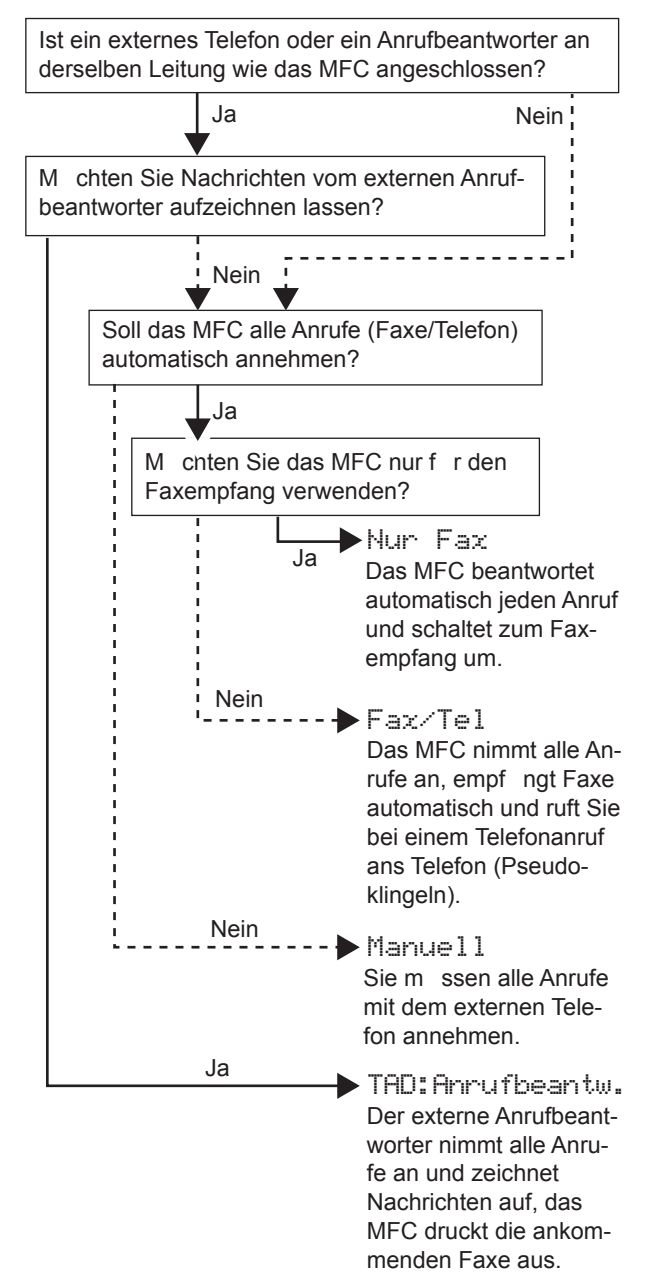

- 1 Drücken Sie **Menu/Set**.
- 2 Drücken Sie **0**.
- 3 Drücken Sie **1**.

 $\mathbb{Q}$ 

- 4 Drücken Sie ▲ oder ▼, um den gewünschten Empfangsmodus zu wählen.
- 5 Drücken Sie **Menu/Set**.
- 6 Drücken Sie **Stop/Exit**.
	- *Weitere Informationen dazu finden Sie im Benutzerhandbuch in Teil II, Kapitel 2 "Emp*fangen" und in Teil II, Kapitel 7 "Externes Te*lefon und externer Anrufbeantworter".*

#### **Gehen Sie jetzt zu**

[Seite 12](#page-13-0) *[Mitgelieferte CD-ROM \(MFL-Pro Sui](#page-13-0)[te\)](#page-13-0)*, um die Treiber zu installieren.

### **Mitgelieferte CD-ROM (MFL-Pro Suite)**

### <span id="page-13-1"></span><span id="page-13-0"></span>**Mitgelieferte CD-ROM (MFL-Pro Suite)**

#### **Windows®**

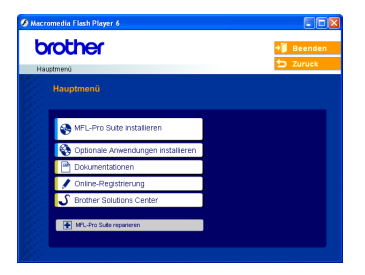

#### **MFL-Pro Suite installieren**

Zur Installation der MFL-Pro Suite und der Multifunktionstreiber.

#### **Optionale Anwendungen installieren**

Zur Installation zusätzlicher MFL-Pro Suite Dienstprogramme.

#### 里  **Dokumentationen**

Benutzerhandbuch und weitere Dokumentationen im PDF-Format (inklusive Anwendung zum Lesen). Das Benutzerhandbuch auf der CD-ROM enthält auch das Software-Handbuch und das Netzwerkhandbuch. Darin sind Funktionen zur Verwendung des MFC zusammen mit einem Computer beschrieben, zum Beispiel das Drucken und Scannen.

#### **Online-Registrierung**

Zur einfachen, schnellen Registrierung des MFC auf der Brother Website (Internetzugang erforderlich).

#### **Brother Solutions Center**

Die Brother Solutions Center-Website bietet Ihnen Informationen über Ihr Brother MFC wie FAQs, Benutzerhandbücher, aktuelle Treiber und Tipps zur Verwendung (Internetzugang erforderlich).

#### **MFL-Pro Suite reparieren** ю

Zum automatischen Reparieren und Neuinstallieren der MFL-Pro Suite, falls die Installation nicht erfolgreich durchgeführt wurde (nur mit USB-Anschluss).

#### **Hinweis**

*Die MFL-Pro Suite enthält Drucker- und Scannertreiber, die Anwendungen ScanSoft® PaperPort® 9.0SE und ScanSoft® OmniPage® sowie True-Type®-Schriften.*

*PaperPort® 9.0SE st ein Dokumenten-Management-Programm, das Sie zur Ansicht der eingescannten Dokumente und Bilder verwenden können. ScanSoft® OmniPage® ist ein in Paper-*

*Port® 9.0SE enthaltenes OCR-Programm. Es wandelt einen eingescannten Text so um, dass er bearbeitet werden kann, und öffnet ihn in Ihrem Standard-Textverarbeitungsprogramm.*

#### **Macintosh®**

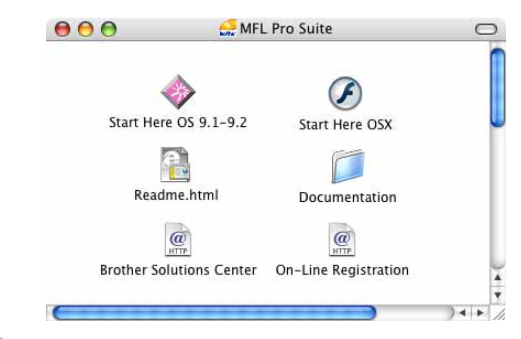

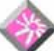

#### **Start Here OS 9.1-9.2**

Zur Installation der Drucker- und Scannertreiber sowie des Presto!® PageManager® für Mac OS® 9.1-9.2.

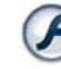

#### **Start Here OSX**

Zur Installation der MFL-Pro Suite, die Drucker- und Scannertreiber sowie das Brother ControlCenter2 für Mac OS® 10.2.4 oder neuer enthält. Sie können auch Presto!® PageManager® installieren, mit dem die Scan-to-Text-Funktion des Brother ControlCenter2 verwendet und Fotos sowie Dokumente einfach eingescannt und verwaltet werden können.

#### **Readme.html**

Hier finden Sie wichtige Informationen und Hilfe zu verschiedenen Themen.

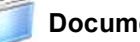

#### **Documentation**

Benutzerhandbuch und weitere Dokumentationen im PDF-Format. Das Benutzerhandbuch auf der CD-ROM enthält auch das Software-Handbuch und das Netzwerkhandbuch. Darin sind Funktionen zur Verwendung des MFC zusammen mit einem Computer beschrieben, zum Beispiel das Drucken und Scannen.

#### **Brother Solutions Center**

Die Brother Solutions Center-Website bietet Ihnen Informationen über Ihr Brother MFC, wie FAQs, Benutzerhandbücher, aktuelle Treiber und Tipps zur Verwendung des Gerätes (Internetzugang erforderlich).

#### **On-Line Registration MTTT**

Zur einfachen und schnellen Registrierung des MFC auf der Brother Website (Internetzugang erforderlich).

## <span id="page-14-0"></span>**Treiber und Software installieren Schritt 2**

Folgen Sie der Installationsbeschreibung für das von Ihnen verwendete Betriebssystem und den verwendeten Anschluss. Die aktuellsten Treiber und Handbücher sowie Tipps und Hilfen für eventuell auftretende Probleme finden Sie im Brother Solutions Center, das Sie direkt aus dem Treiber oder über [www.brother.ch b](www.brother.ch)zw.<http://solutions.brother.com> aufrufen können.

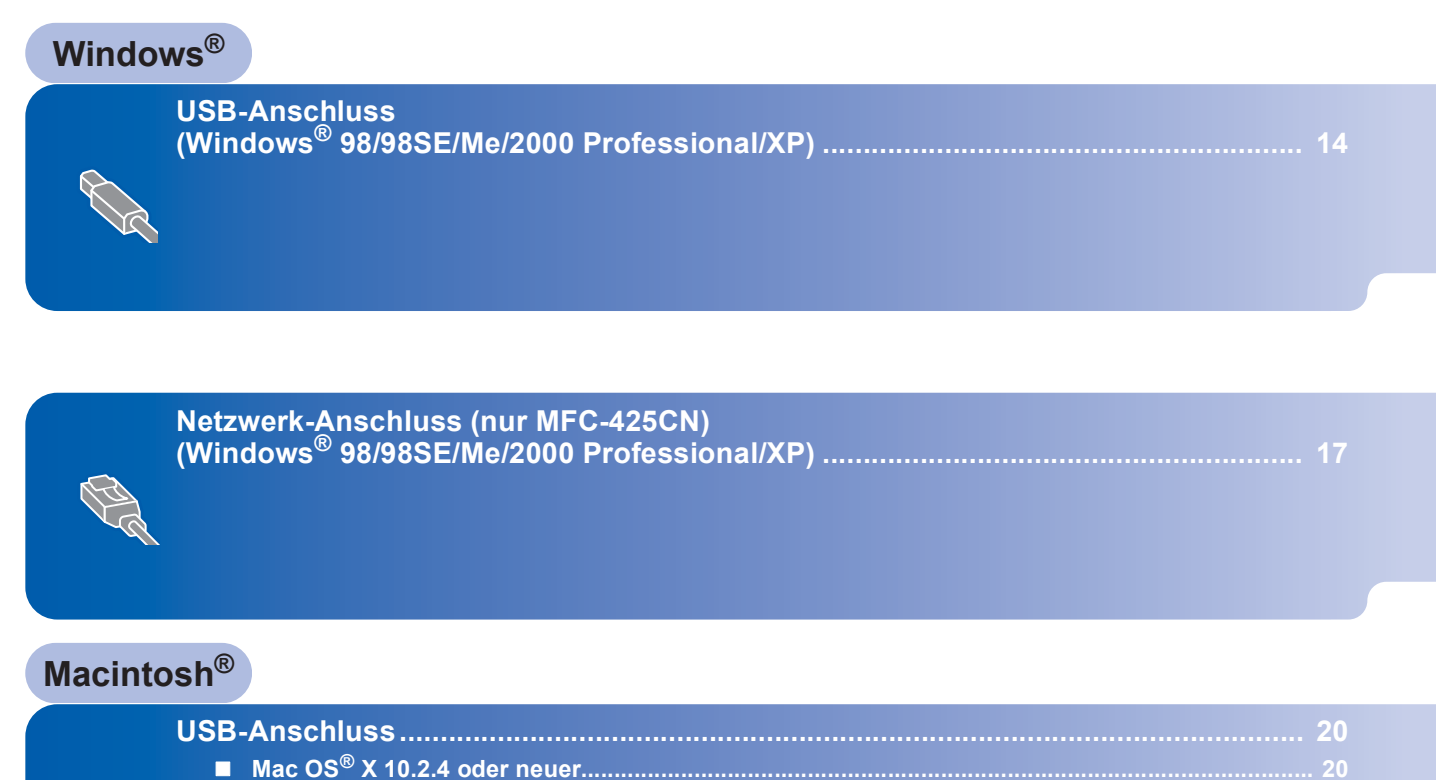

**Mac OS[® 9.1 - 9.2 ................................................................................................................................. 23](#page-24-0)**

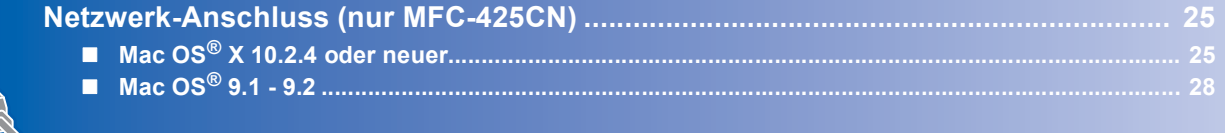

#### **Windows® XP Professional x64 Edition:**

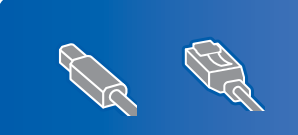

Besuchen Sie das Brother Solution Center [\(www.brother.ch](www.brother.ch) oder [http://solutions.brother.com\)](http://solutions.brother.com) zum Herunterladen der neuesten Treiber und Informationen zur Installation.

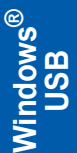

### <span id="page-15-1"></span><span id="page-15-0"></span>**USB-Anschluss (Windows® 98/98SE/Me/2000 Professional/XP)**

#### **Wichtig**

**Vergewissern Sie sich, dass Sie das MFC wie in Schritt 1** *[Inbetriebnahme des MFC](#page-5-1)* **auf Seite [4](#page-5-1) [bis 11](#page-12-0) beschrieben vorbereitet haben.**

#### **Hinweis**

- *Schliessen Sie am PC alle Anwendungen, bevor Sie die Installation der MFL-Pro Suite starten.*
- *Vergewissern Sie sich, dass sich keine Speicherkarten im Laufwerk des MFC befinden.*
- **1** Ziehen Sie den Netzstecker des Gerätes aus der Steckdose. Falls das MFC bereits mit einem Datenkabel an den Computer angeschlossen ist, ziehen Sie dieses nun ab.

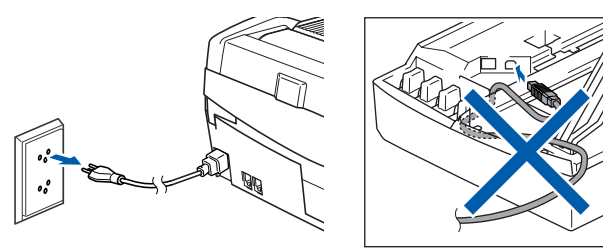

Schalten Sie den Computer ein. (Unter Windows® 2000 Professional/XP müssen Sie sich mit Administratorrechten anmelden.)

**3** Legen Sie die mitgelieferte CD-ROM in das CD-ROM-Laufwerk Ihres Computers. Wenn das Dialogfeld zur Auswahl des Modells erscheint, wählen Sie Ihr Modell. Wenn das Dialogfeld zur Auswahl der Sprache erscheint, wählen Sie Deutsch.

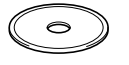

<span id="page-15-2"></span>**4** Das Hauptmenü der CD-ROM erscheint. Klicken Sie auf **MFL-Pro Suite installieren**.

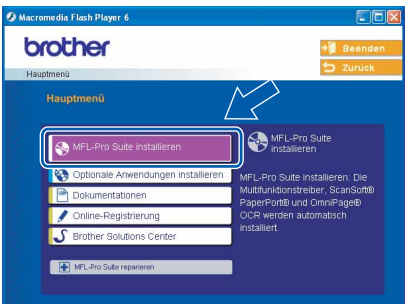

#### **Hinweis**

- *Falls dieses Fenster nicht automatisch erscheint, doppelklicken Sie im Windows*®*-Explorer auf die Datei setup.exe im Hauptverzeichnis der CD-ROM.*
- *• Wenn Sie Windows® 2000 Professional verwenden:*

*Bevor Sie die Speicherkarten-Funktionen des MFC vom Computer aus nutzen können, muss eventuell ein Windows® 2000 Update installiert werden.*

*Das Windows® 2000 Update ist im Installationsprogramm der MFL-Pro Suite enthalten. Wenn Updates installiert werden müssen, erscheint der folgende Bildschirm:*

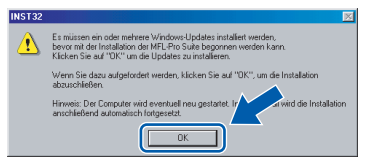

- *1 Klicken Sie auf OK, um die Installation der Updates zu starten.*
- *2 Wenn Sie dazu aufgefordert werden, klicken Sie auf OK, um den Computer neu zu starten.*
- *3 Nach dem Neustart des Computers wird die Installation der MFL-Pro Suite automatisch fortgesetzt.*

*Falls die Installation nicht automatisch fortgesetzt wird, öffnen Sie das MFL-Pro Suite Hauptmenü erneut, indem Sie das CD-ROM Laufwerk öffnen und wieder schliessssen oder indem Sie auf die Datei setup.exe im Hauptverzeichnis der CD-ROM doppelklicken. Fahren Sie dann mit [Schritt](#page-15-2)* 4 *fort.*

5 Lesen Sie die Lizenzvereinbarung für ScanSoft® PaperPort® 9.0SE sorgfältig durch und klicken Sie auf **Ja**, wenn Sie diese Vereinbarung akzeptieren.

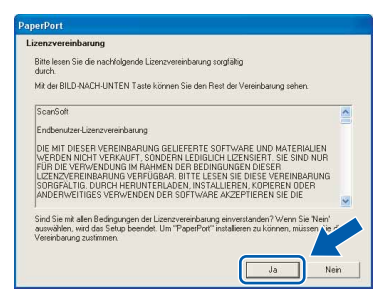

- 6 Die Installation von PaperPort® 9.0SE wird nun automatisch gestartet. Danach beginnt die Installation der MFL-Pro Suite.
- 7 Wenn die Lizenzvereinbarung für die Brother MFL-Pro Suite erscheint, lesen Sie diese sorgfältig durch. Klicken Sie auf **Ja**, wenn Sie die Vereinbarung akzeptieren.

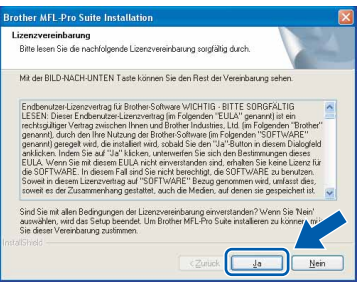

8 Wählen Sie **Normal** für das MFC-215C oder **Lokaler Anschluss** für das MFC-425CN. Klicken Sie dann auf **Weiter**. Die Installation wird fortgesetzt.

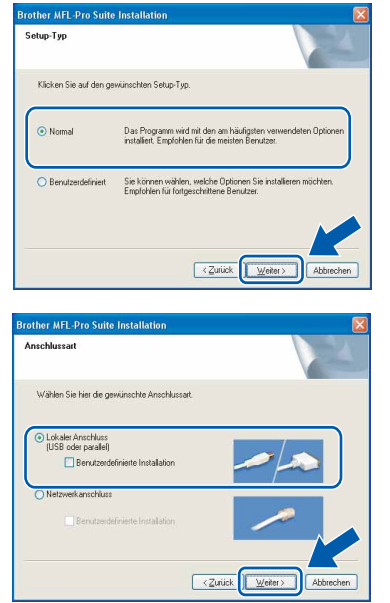

- 
- 9 Wenn der folgende Bildschirm erscheint, gehen Sie zum nächsten Schritt.

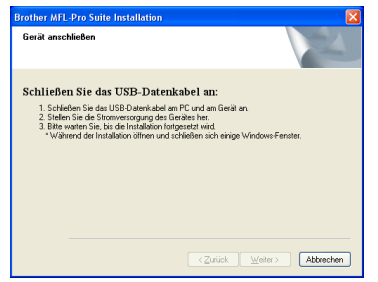

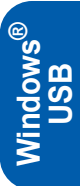

- 10 Öffnen Sie den Gehäusedeckel des MFC.
- 11 Der USB-Anschluss befindet sich oberhalb neben den Tintenpatronen und ist mit dem USB-Symbol  $\leftarrow$  gekennzeichnet. Stecken Sie das USB-Kabel fest in den Anschluss.

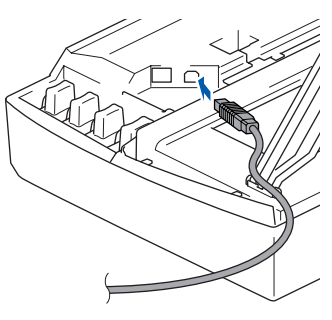

12 Führen Sie das Kabel - wie gezeigt - vorsichtig durch die Vertiefung zur Rückseite des MFC.

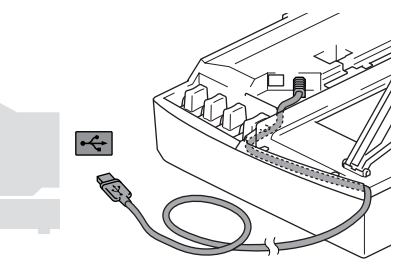

#### **Nicht möglich**

- **Schliessen Sie das MFC nicht am USB-Anschluss einer Tastatur oder an einem passiven USB-Hub an. Brother empfiehlt, das MFC direkt an den USB-Anschluss des Computers anzuschliessen.**
- **Vergewissern Sie sich, dass das Kabel das Schliessen des Gehäusedeckels nicht behindert, sonst wird ein Fehler angezeigt.**
- 13 Heben Sie den Gehäusedeckel an, um die Stütze zu lösen. Drücken Sie dann die Stütze vorsichtig nach unten und schliessen Sie den Gehäusedeckel.

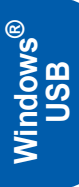

14 Schalten Sie das MFC durch Anschliessen des Netzsteckers ein.

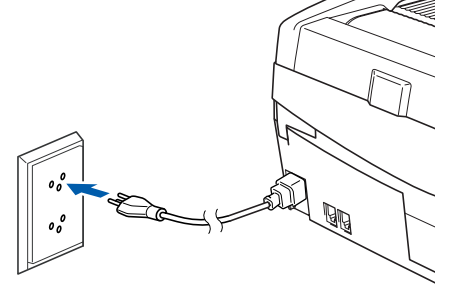

Nach einigen Sekunden erscheint das Installationsfenster.

Die Installation der Brother-Treiber startet automatisch. Die einzelnen Installations-Bildschirme erscheinen nacheinander. **Warten Sie ein wenig, es kann einige Sekunden dauern, bis alle Bildschirme angezeigt wurden.**

#### **Nicht möglich**

**Brechen Sie die Installation nicht ab. Warten Sie, bis alle Bildschirme angezeigt wurden.**

15 Wenn das Fenster zur Online-Registrierung erscheint, wählen Sie die gewünschte Option und folgen Sie den Anweisungen auf dem Bildschirm.

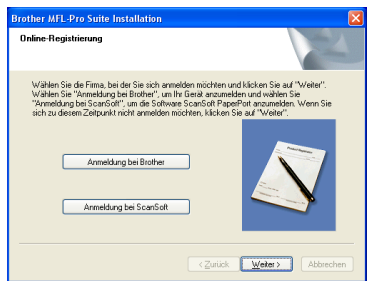

16 Wenn der folgende Bildschirm erscheint, klicken Sie auf **Fertig stellen**, um den Computer neu zu starten.

(Unter Windows® 2000 Professional/XP müssen Sie sich mit Administratorrechten anmelden.)

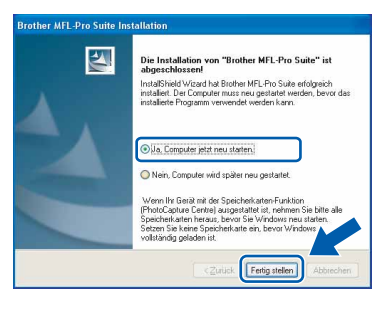

#### **Hinweis**

*Nach dem Neustart wird automatisch ein Programm zur Installationsprüfung gestartet. Falls die Installation nicht richtig erfolgte, wird das Prüfergebnis in einem Fenster angezeigt. Folgen Sie den Anweisungen auf dem Bildschirm oder lesen Sie die Online-Hilfe und die FAQs (häufig gestellte Fragen), die Sie im Start-Menü unter Programme, Brother, MFL-Pro Suite MFC-XXXX finden (XXXX steht für den Namen Ihres Modells).*

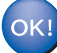

**Die MFL-Pro Suite (inklusive der Brother Drucker- und Scannertreiber) ist nun installiert und die Installation ist abgeschlossen.**

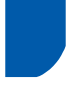

### <span id="page-18-0"></span>**Netzwerk-Anschluss (nur MFC-425CN) (Windows® 98/98SE/Me/2000 Professional/XP)**

#### **Wichtig**

**Vergewissern Sie sich, dass Sie das MFC wie in Schritt 1** *[Inbetriebnahme des MFC](#page-5-1)* **auf Seite [4](#page-5-1) [bis 11](#page-12-0) beschrieben vorbereitet haben.**

- **1 Ziehen Sie den Netzstecker des Gerätes aus** der Steckdose.
- 2 Öffnen Sie den Gehäusedeckel des MFC.
- 3 Der Netzwerk-Anschluss befindet sich oberhalb neben den Tintenpatronen und ist mit dem Netzwerk-Symbol **BE** gekennzeichnet. Stecken Sie das Netzwerkkabel fest in den Anschluss.

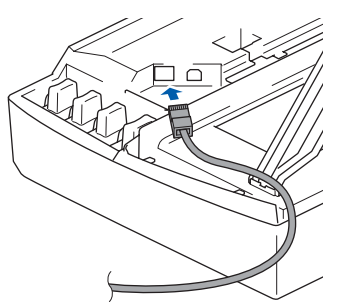

4 Führen Sie das Kabel - wie gezeigt - vorsichtig durch die Vertiefung zur Rückseite des MFC und schliessen Sie es dann in Ihrem Netzwerk an.

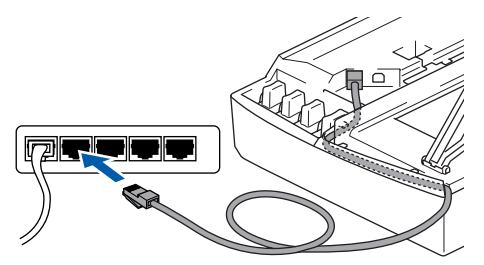

#### **Nicht möglich**

**Vergewissern Sie sich, dass das Kabel das Schliessen des Gehäusedeckels nicht behindert, weil sonst ein Fehler angezeigt wird.**

#### **Hinweis**

*Wenn Sie sowohl ein Netzwerkkabel als auch ein USB-Kabel anschliessen, führen Sie beide Kabel durch die Vertiefung.*

- 5 Heben Sie den Gehäusedeckel an, um die Stütze zu lösen. Drücken Sie dann die Stütze vorsichtig nach unten und schliessen Sie den Gehäusedeckel.
- **6** Schalten Sie das MFC durch Anschliessen des Netzsteckers ein.

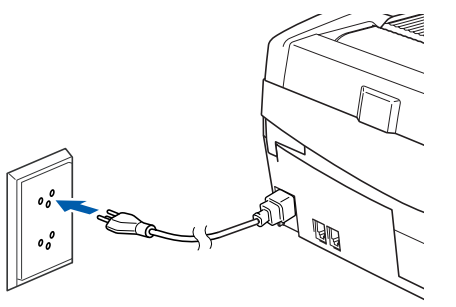

**7** Schalten Sie den Computer ein. (Unter Windows® 2000 Professional/XP müssen Sie sich mit Administratorrechten anmelden.)

Schliessen Sie am Computer alle Anwendungen, bevor Sie die Installation der MFL-Pro Suite starten.

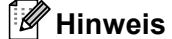

*Wenn Sie eine Firewall verwenden, müssen Sie diese vor Beginn der Installation deaktivieren. Vergewissern Sie sich nach der Installation, dass Sie drucken können, und starten Sie dann die Firewall-Software neu.*

8 Legen Sie die mitgelieferte CD-ROM in das CD-ROM-Laufwerk Ihres Computers. Wenn das Dialogfeld zur Auswahl des Modells erscheint, wählen Sie Ihr Modell. Wenn das Dialogfeld zur Auswahl der Sprache erscheint, wählen Sie Deutsch.

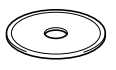

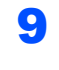

<span id="page-19-0"></span>9 Das Hauptmenü der CD-ROM erscheint. Klicken Sie auf **MFL-Pro Suite installieren**.

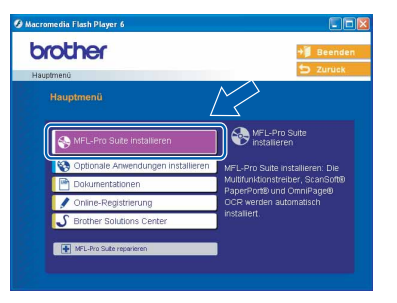

#### **Hinweis**

- *Falls dieses Fenster nicht automatisch erscheint, doppelklicken Sie im Windows® Explorer auf die Datei setup.exe im Hauptverzeichnis der CD-ROM.*
- *• Wenn Sie Windows® 2000 Professional verwenden:*

*Bevor Sie die Speicherkarten-Funktionen des MFC vom Computer aus nutzen können, muss eventuell ein Windows® 2000 Update installiert werden.*

*Das Windows® 2000 Update ist im Installationsprogramm der MFL-Pro Suite enthalten. Installieren Sie das Update wie folgt:*

*1 Klicken Sie auf OK, um die Installation der Updates zu starten.*

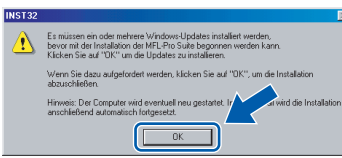

- *2 Wenn Sie dazu aufgefordert werden, klicken Sie auf OK, um den Computer neu zu starten.*
- *3 Nach dem Neustart des Computers wird die Installation der MFL-Pro Suite automatisch fortgesetzt.*

*Falls die Installation nicht automatisch fortgesetzt wird, öffnen Sie das MFL-Pro Suite Hauptmenü erneut, indem Sie das CD-ROM Laufwerk öffnen und wieder schliessen oder indem Sie auf die Datei setup.exe im Hauptverzeichnis der CD-ROM doppelklicken. Fahren Sie dann mit [Schritt](#page-19-0)* 9 *fort.*

10 Lesen Sie die Lizenzvereinbarung für Scan-Soft® PaperPort® 9.0SE sorgfältig durch und klicken Sie auf **Ja**, wenn Sie diese Vereinbarung akzeptieren.

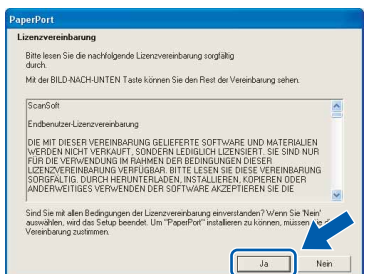

- 11 Die Installation von PaperPort<sup>®</sup> 9.0SE wird nun automatisch gestartet. Danach beginnt die Installation der MFL-Pro Suite.
	-

12 Wenn die Lizenzvereinbarung für die Brother MFL-Pro Suite erscheint, lesen Sie diese sorgfältig durch. Klicken Sie auf **Ja**, wenn Sie die Vereinbarung akzeptieren.

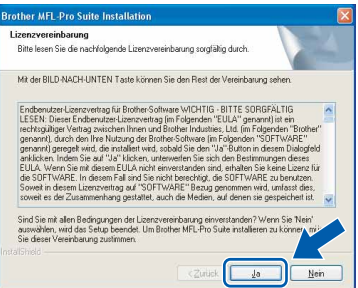

13 Wählen Sie **Netzwerkanschluss** und klicken Sie auf **Weiter**. Die Installation wird fortgesetzt.

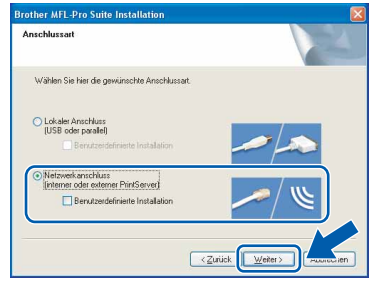

14 Die Installation der Brother-Treiber startet automatisch. Die einzelnen Installations-Bildschirme erscheinen nacheinander. **Warten Sie ein wenig, es kann einige Sekunden dauern, bis alle Bildschirme angezeigt wurden.**

#### **Nicht möglich**

**Brechen Sie die Installation nicht ab. Warten Sie, bis alle Bildschirme angezeigt wurden.**

5 Falls Ihr MFC für das Netzwerk konfiguriert ist. wählen Sie es in der Liste aus und klicken Sie auf **Weiter**.

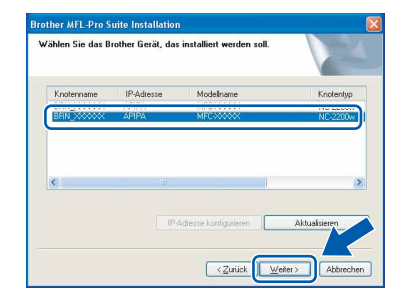

#### **Hinweis**

*Wenn nur ein Gerät des zu installierenden Modells im Netzwerk angeschlossen ist, wird es automatisch ausgewählt.*

**Windows®**

16 Falls Ihr MFC für das Netzwerk nicht konfiguriert ist, erscheint die Meldung:

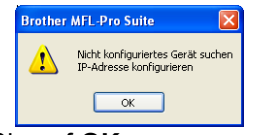

#### Klicken Sie auf **OK**.

Das Dialogfeld zum Konfigurieren der IP-Adresse erscheint. Geben Sie mit Hilfe der Anweisungen auf dem Bildschirm die Informationen für die IP-Adresse entsprechend Ihrem Netzwerk ein.

17 Wenn das Fenster zur Online-Registrierung erscheint, wählen Sie die gewünschte Option und folgen Sie den Anweisungen auf dem Bildschirm.

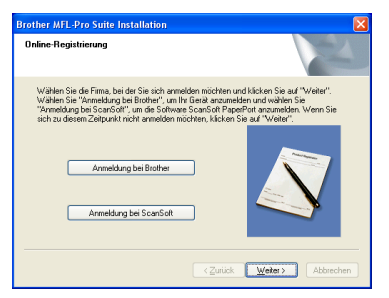

18 Wenn der folgende Bildschirm erscheint, klicken Sie auf **Fertig stellen**, um den Computer neu zu starten.

(Unter Windows® 2000 Professional/XP müssen Sie sich mit Administratorrechten anmelden.)

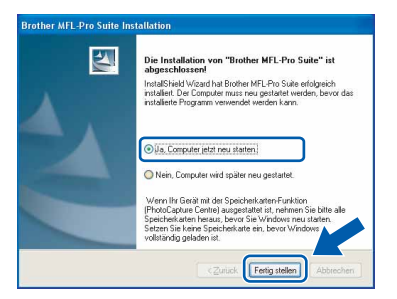

#### **Hinweis**

*Nach dem Neustart wird automatisch ein Programm zur Installationsprüfung gestartet. Falls die Installation nicht richtig erfolgte, wird das Prüfergebnis in einem Fenster angezeigt. Folgen Sie den Anweisungen auf dem Bildschirm oder lesen Sie die Online-Hilfe und die FAQs (häufig gestellte Fragen), die Sie im Start-Menü unter Programme, Brother, MFL-Pro Suite MFC-XXXX finden (XXXX steht für den Namen Ihres Modells).*

**Die MFL-Pro Suite (inklusive Brother Netzwerk-Treiber zum Drucken und Scannen sowie der Speicherkartenfunktionen für das Netzwerk) sind nun installiert und die Installation ist abgeschlossen.**

## **Treiber und Software installieren Schritt 2**

#### <span id="page-21-0"></span>**USB-Anschluss**

### <span id="page-21-1"></span>**Mac OS® X 10.2.4 oder neuer**

#### **Wichtig**

**Vergewissern Sie sich, dass Sie das MFC wie in Schritt 1** *[Inbetriebnahme des MFC](#page-5-1)* **auf Seite [4](#page-5-1) [bis 11](#page-12-0) beschrieben vorbereitet haben.**

#### **Hinweis**

*Wenn Sie Mac OS® X 10.2.0 bis 10.2.3 benutzen, sollten Sie Ihr System auf Mac OS® X 10.2.4 oder neuer aktualisieren. (Neueste Informationen zu Mac OS® X finden Sie unter<www.brother.ch>oder [http://solutions.brother.com.](http://solutions.brother.com))*

Ziehen Sie den Netzstecker des Gerätes aus der Steckdose. Ziehen Sie das Datenkabel ab, falls Sie es zuvor schon angeschlossen haben.

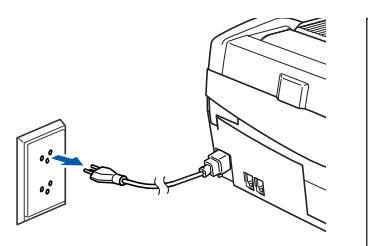

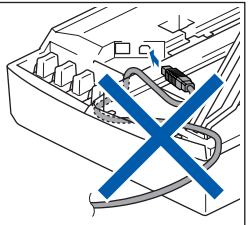

- 2 Schalten Sie den Macintosh® ein.
- 3 Legen Sie die mitgelieferte CD-ROM in das CD-ROM-Laufwerk ein.

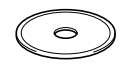

4 Doppelklicken Sie auf **Start Here OSX**, um die Treiber und die MFL-Pro Suite zu installieren. Wenn das Dialogfeld zur Sprachauswahl erscheint, wählen Sie Deutsch.

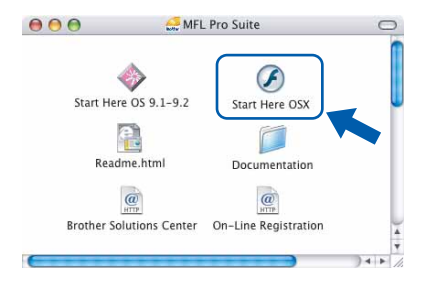

5 Klicken Sie auf **MFL-Pro Suite**, um die Software zu installieren.

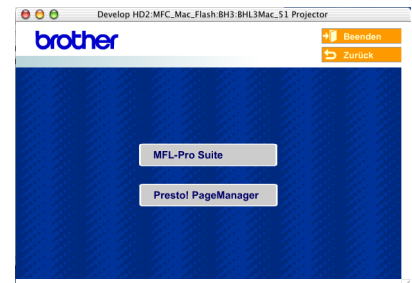

- 6 Folgen Sie den Anweisungen auf dem Bildschirm und starten Sie den Macintosh<sup>®</sup> neu.
- 7 Öffnen Sie den Gehäusedeckel des MFC.
- 8 Wenn der **DeviceSelector**-Bildschirm erscheint, schliessen Sie das USB-Datenkabel zuerst an den Macintosh<sup>®</sup> und dann an das MFC an.

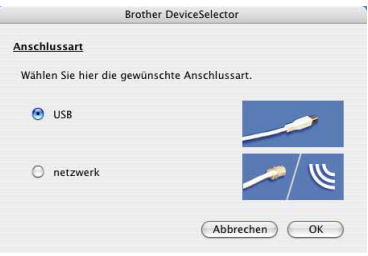

### **Hinweis**

#### *Der DeviceSelector-Bildschirm erscheint nicht,*

*wenn Sie vor dem Neustart des Macintosh® das MFC bereits per USB-Kabel angeschlossen haben oder wenn die Software eine zuvor installierte Version der Brother Software überschreibt. Fahren Sie in diesem Fall mit der Installation fort und überspringen Sie dabei [Schritt](#page-22-0)* **13***. Nach der Installation können Sie dann im Hauptbildschirm des ControlCenter2 im Listenfeld Modell auswählen, mit welchem Gerät sich das ControlCenter2 verbinden soll. Lesen Sie dazu auch das Software-Handbuch auf der CD-ROM.*

### **Macintosh®**

9 Der USB-Anschluss befindet sich oberhalb neben den Tintenpatronen und ist mit dem USB-Symbol  $\leftarrow$  gekennzeichnet. Stecken Sie das USB-Kabel fest in den Anschluss.

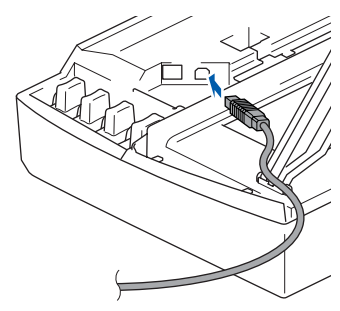

10 Führen Sie das Kabel - wie gezeigt - vorsichtig durch die Vertiefung zur Rückseite des MFC.

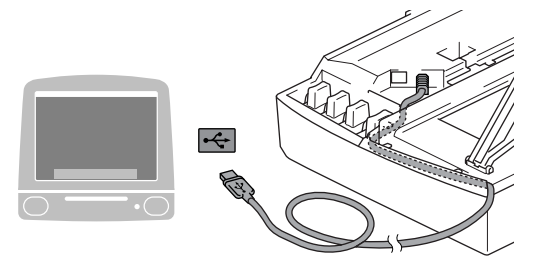

#### **Nicht möglich**

- **Schliessen Sie das MFC nicht am USB-Anschluss einer Tastatur oder an einem passiven USB-Hub an.**
- **Brother empfiehlt, das MFC direkt an den Computer anzuschliessen.**
- **Vergewissern Sie sich, dass das Kabel das Schliessen des Gehäusedeckels nicht behindert, weil sonst ein Fehler angezeigt wird.**
- 11 Heben Sie den Gehäusedeckel an, um die Stütze zu lösen. Drücken Sie dann die Stütze vorsichtig nach unten und schliessen Sie den Gehäusedeckel.
- 12 Schalten Sie das MFC durch Anschliessen des Netzsteckers ein.

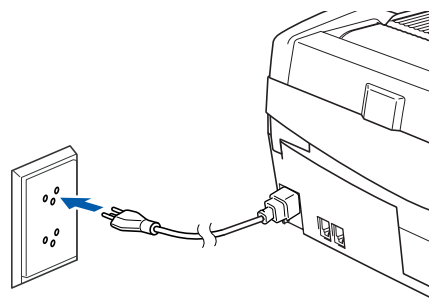

<span id="page-22-0"></span>13 Wählen Sie **USB** und klicken Sie dann auf **OK**.

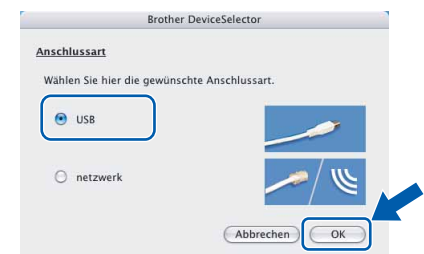

14 Wählen Sie im **Gehe-zu**-Menü **Programme**.

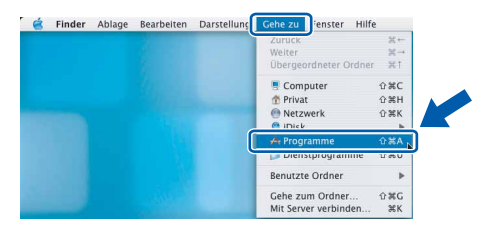

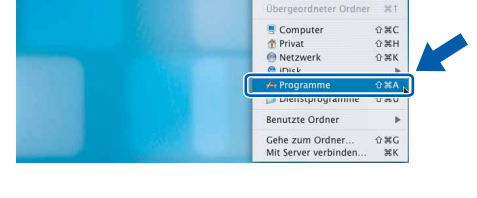

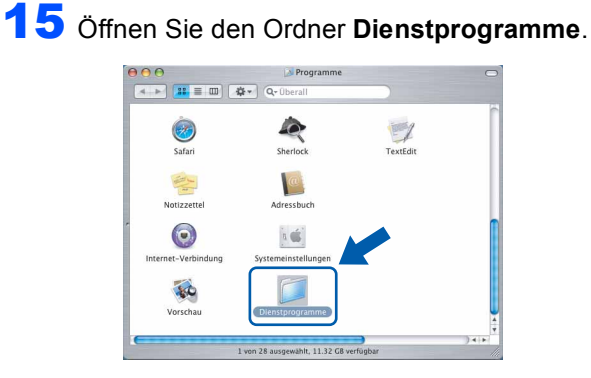

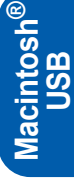

16 Klicken Sie auf **Drucker-Dienstprogramm**.

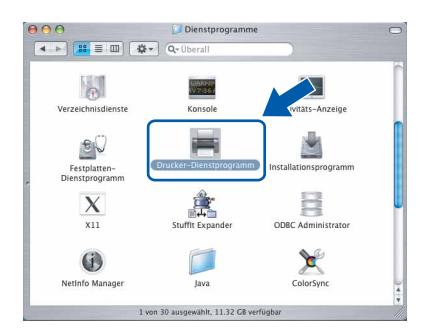

#### **Hinweis**

- *Unter Mac® OS X 10.2.x klicken Sie auf Print Center.*
- 17 Klicken Sie auf **Hinzufügen**.

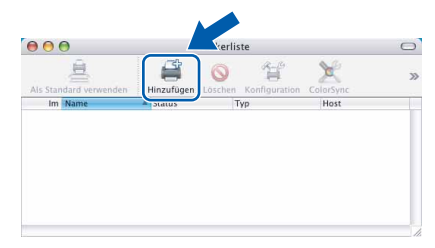

### **Treiber und Software installieren Schritt 2**

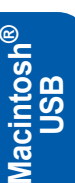

18 Wählen Sie **USB**.

(nur Mac OS® X 10.2.4 bis 10.3)

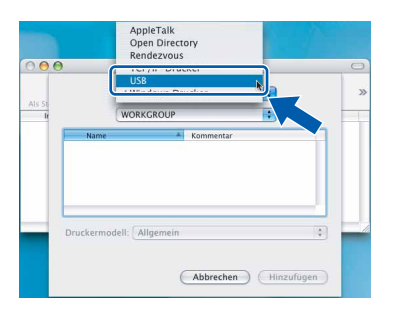

#### **Hinweis**

*Wenn Sie Mac OS® X 10.4 benutzen, gehen Sie zu [Schritt](#page-23-0)* 19*.*

<span id="page-23-0"></span>19 Wählen Sie MFC**-XXXX** (XXXX steht für den Namen Ihres Modells) und klicken Sie dann auf **Hinzufügen**.

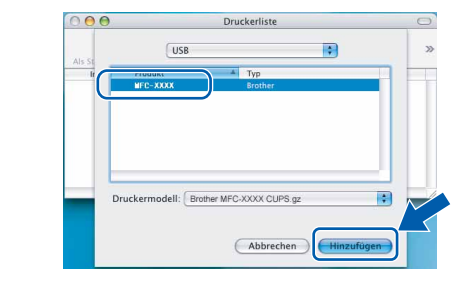

20 Wählen Sie im **Drucker-Dienstprogramm**-Menü **Drucker-Dienstprogramm beenden**.

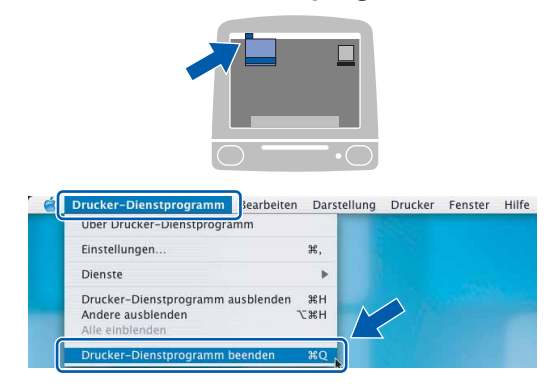

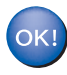

**Die MFL-Pro Suite, die Brother Druckerund Scannertreiber sowie das Control-Center2 sind nun installiert und die Installation ist abgeschlossen.**

21 Um den Presto!®PageManager® zu installieren, klicken Sie auf **Presto! PageManager** und folgen Sie den Anweisungen auf dem Bildschirm.

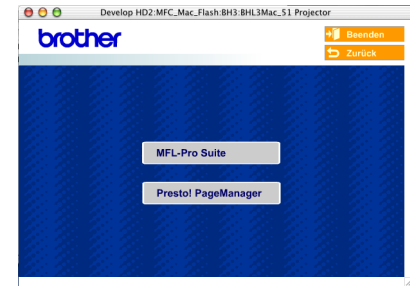

### **Hinweis**

*Presto!®PageManager® enthält ein OCR-Programm, mit dem Sie die Scan-to-Text-Funktion des Brother ControlCenter2 verwenden können. Sie können mit dem Presto!® PageManager® auch Fotos und Dokumente einfach einscannen und verwalten.*

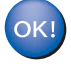

**Presto!® PageManager® ist nun installiert und die Installation ist abgeschlossen.**

### <span id="page-24-0"></span>**Mac OS® 9.1 - 9.2**

#### **Wichtig**

**Vergewissern Sie sich, dass Sie das MFC wie in Schritt 1** *[Inbetriebnahme des MFC](#page-5-1)* **auf Seite [4](#page-5-1) [bis 11](#page-12-0) beschrieben vorbereitet haben.**

**1 Ziehen Sie den Netzstecker des Gerätes aus** der Steckdose. Ziehen Sie das Datenkabel ab, falls Sie es zuvor schon angeschlossen haben.

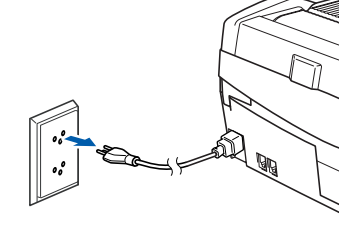

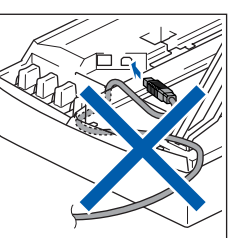

Schalten Sie den Macintosh® ein.

Legen Sie die mitgelieferte CD-ROM in das CD-ROM-Laufwerk ein.

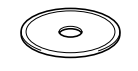

4 Doppelklicken Sie auf **Start Here OS 9.1-9.2**, um die Drucker- und Scannertreiber zu installieren. Wenn das Dialogfeld zur Sprachauswahl erscheint, wählen Sie Deutsch.

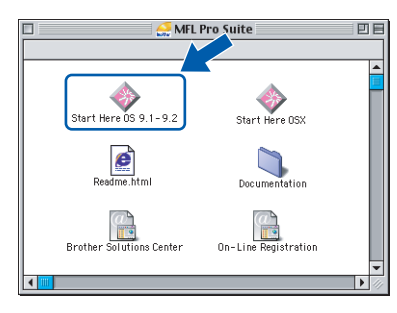

5 Klicken Sie auf **MFL-Pro Suite**, um die Software zu installieren.

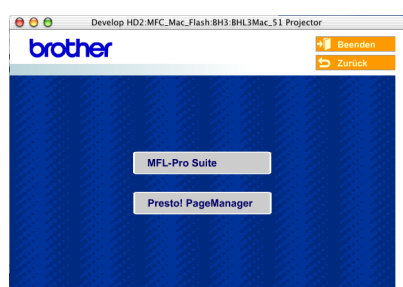

- 6 Folgen Sie den Anweisungen auf dem Bildschirm und starten Sie den Macintosh® neu.
- 7 Öffnen Sie den Gehäusedeckel des MFC.

8 Der USB-Anschluss befindet sich oberhalb neben den Tintenpatronen und ist mit dem USB-Symbol  $\leftarrow$  gekennzeichnet. Stecken Sie das USB-Kabel fest in den Anschluss.

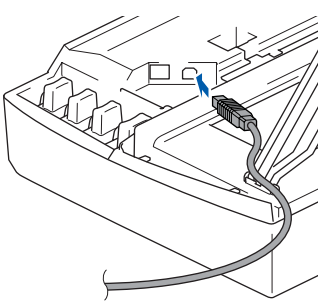

9 Führen Sie das Kabel - wie gezeigt - vorsichtig durch die Vertiefung zur Rückseite des MFC und schliessen Sie es dann an Ihren Macintosh® an.

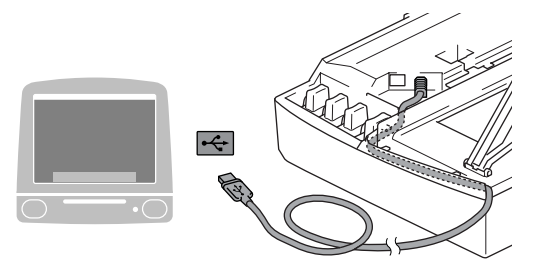

#### **Nicht möglich**

- **Schliessen Sie das MFC nicht am USB-Anschluss einer Tastatur oder an einem passiven USB-Hub an.**
- **Brother empfiehlt, das MFC direkt an den Computer anzuschliessen.**
- **Vergewissern Sie sich, dass das Kabel das Schliessen des Gehäusedeckels nicht behindert, weil sonst ein Fehler angezeigt wird.**
- 10 Heben Sie den Gehäusedeckel an, um die Stütze zu lösen. Drücken Sie dann die Stütze vorsichtig nach unten und schliessen Sie den Gehäusedeckel.

**Macintosh**

**USB**

**®**

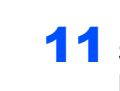

11 Schalten Sie das MFC durch Anschliessen des Netzsteckers ein.

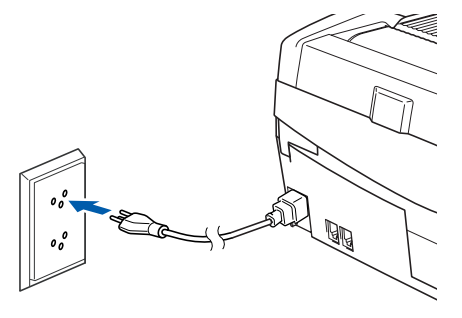

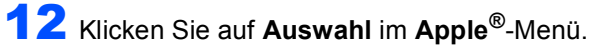

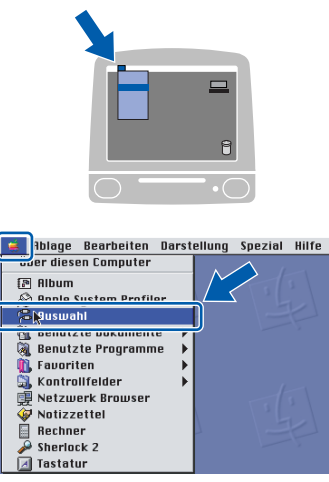

13 Klicken Sie auf das Symbol **Brother Ink**. Wählen Sie in der rechten Spalte des **Auswahl**-Fensters das MFC aus, mit dem sie drucken möchten.

Schliessen Sie dann das **Auswahl**-Fenster.

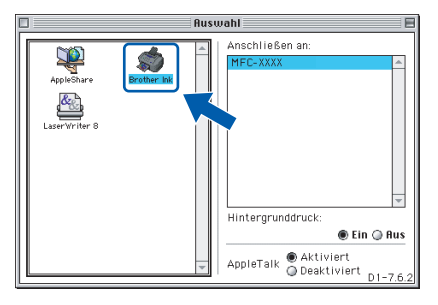

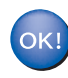

**Die Brother Drucker- und Scannertreiber sind nun installiert.**

#### **Hinweis**

*ControlCenter2 wird von Mac OS® 9.x nicht unterstützt.*

14 Um den Presto!®PageManager® zu installieren, klicken Sie auf **Presto! PageManager** und folgen Sie den Anweisungen auf dem Bildschirm.

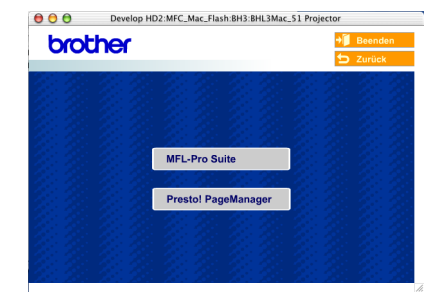

### **Hinweis**

*Mit dem Presto!® PageManager® können Sie Fotos und Dokumente einfach einscannen und verwalten.*

OK!

**Presto!® PageManager® ist nun installiert und die Installation ist abgeschlossen.**

### <span id="page-26-0"></span>**Netzwerk-Anschluss (nur MFC-425CN)**

### <span id="page-26-1"></span>**Mac OS® X 10.2.4 oder neuer**

#### **Wichtig**

**Vergewissern Sie sich, dass Sie das MFC wie in Schritt 1** *[Inbetriebnahme des MFC](#page-5-1)* **auf Seite [4](#page-5-1) [bis 11](#page-12-0) beschrieben vorbereitet haben.**

**1 Ziehen Sie den Netzstecker des Gerätes aus** der Steckdose.

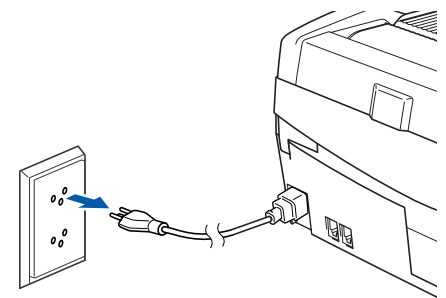

- Schalten Sie den Macintosh® ein.
- Legen Sie die mitgelieferte CD-ROM in das CD-ROM-Laufwerk ein.

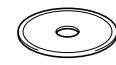

4 Doppelklicken Sie auf **Start Here OSX**, um die Drucker- und Scannertreiber zu installieren. Wenn das Dialogfeld zur Sprachauswahl erscheint, wählen Sie Deutsch.

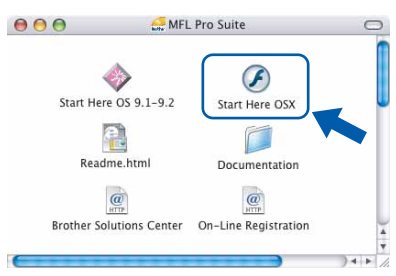

5 Klicken Sie auf **MFL-Pro Suite**, um die Software zu installieren.

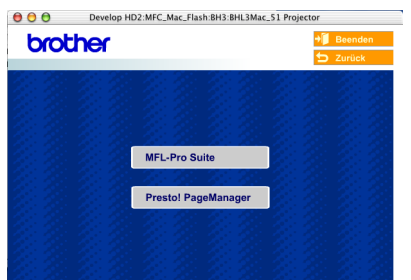

6 Folgen Sie den Anweisungen auf dem Bildschirm und starten Sie den Macintosh® neu.

- 7 Öffnen Sie den Gehäusedeckel des MFC.
- 8 Wenn der **DeviceSelector**-Bildschirm erscheint, schliessen Sie das Netzwerkkabel zuerst an das MFC und dann in Ihrem Netzwerk an.

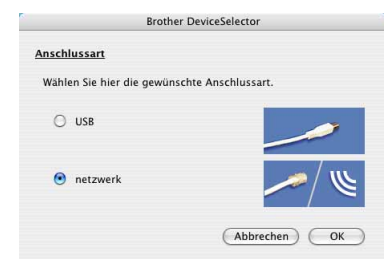

#### **Hinweis**

*Der DeviceSelector-Bildschirm erscheint nicht, wenn Sie vor dem Neustart des Macintosh® das MFC bereits per USB-Kabel angeschlossen haben oder wenn die Software eine zuvor installierte Version der Brother Software überschreibt. Fahren Sie in diesem Fall mit der Installation fort und überspringen Sie dabei die [Schritte](#page-27-0)* **13** *[bis](#page-27-1)* **16***. Nach der Installation können Sie dann im Hauptbildschirm des ControlCenter2 im Listenfeld Modell auswählen, mit welchem Gerät sich das ControlCenter2 verbinden soll. Lesen Sie dazu auch Kapitel 10 im Software-Handbuch auf der CD-ROM.*

9 Der Netzwerk-Anschluss befindet sich oberhalb neben den Tintenpatronen und ist mit dem Netzwerk-Symbol **BP** gekennzeichnet. Stecken Sie das Netzwerkkabel fest in den Anschluss.

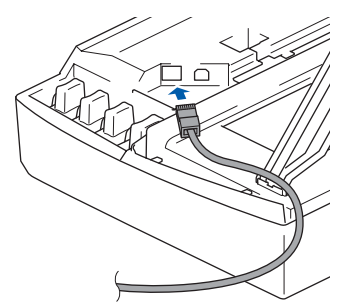

- - 10 Führen Sie das Kabel wie gezeigt vorsichtig durch die Vertiefung zur Rückseite des MFC und schliessen Sie es dann in Ihrem Netzwerk an.

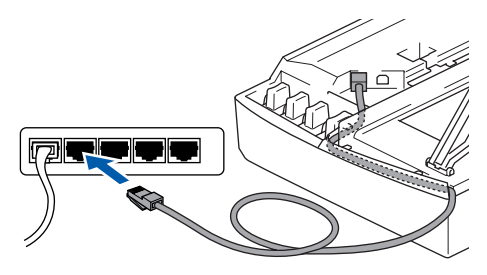

#### **Nicht möglich**

**Vergewissern Sie sich, dass das Kabel das Schliessen des Gehäusedeckels nicht behindert, weil sonst ein Fehler angezeigt wird.**

#### **Hinweis**

*Wenn Sie sowohl ein Netzwerkkabel als auch ein USB-Kabel anschliessen, führen Sie beide Kabel durch die Vertiefung.*

- 11 Heben Sie den Gehäusedeckel an, um die Stütze zu lösen. Drücken Sie dann die Stütze vorsichtig nach unten und schliessen Sie den Gehäusedeckel.
- 12 Schalten Sie das MFC durch Anschliessen des Netzsteckers ein.

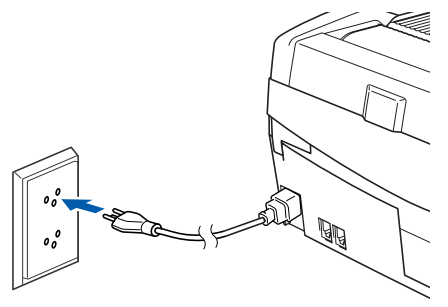

<span id="page-27-0"></span>13 Wählen Sie Netzwerk und klicken Sie dann auf **OK**.

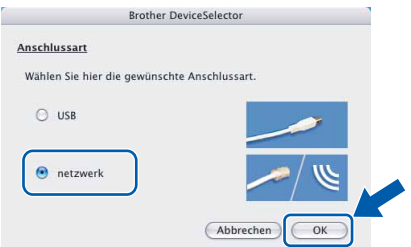

14 Um die **Scan**-Taste im Netzwerk zu verwenden, müssen Sie **Computer für die Verwendung der Scanner-Taste des Gerätes registrieren** aktivieren und einen **Computernamen** für Ihren Macintosh® eingeben. Dieser wird nach Drücken der **Scan**-Taste und Auswahl einer Scan-Funktion im LC-Display des MFC angezeigt. Sie können einen beliebigen Namen (bis zu 15 Zeichen) eingeben. (Mehr Informationen finden Sie im *Software-Handbuch auf der CD-ROM in Kapitel 11*.)

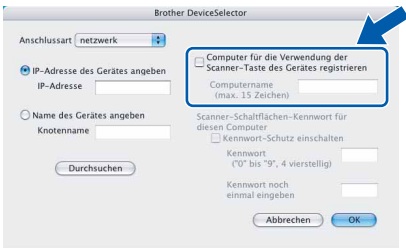

### 15 Klicken Sie auf **Durchsuchen**.

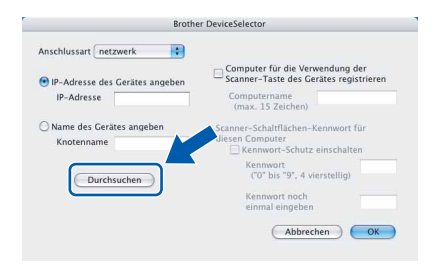

<span id="page-27-1"></span>16 Wählen Sie in der Liste Ihr Modell und klicken Sie auf **OK**.

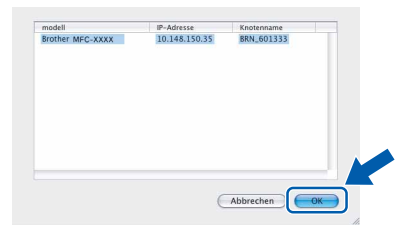

17 Wählen Sie im **Gehe-zu**-Menü **Programme**.

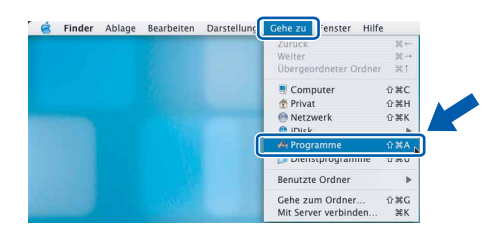

#### 18 Öffnen Sie den Ordner **Dienstprogramme**.

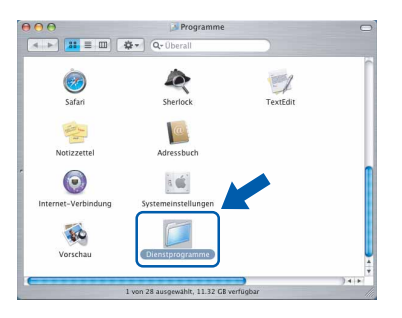

### **Treiber und Software installieren**

19 Klicken Sie auf **Drucker-Dienstprogramm**.

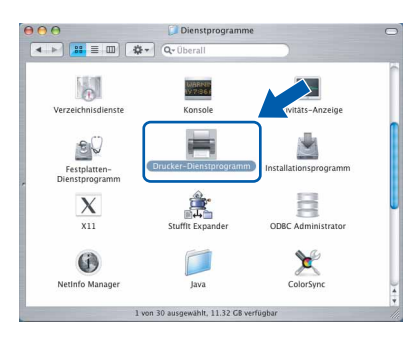

#### **Hinweis**

*Unter Mac® OS X 10.2.x klicken Sie auf Print Center.*

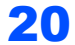

20 Klicken Sie auf **Hinzufügen**.

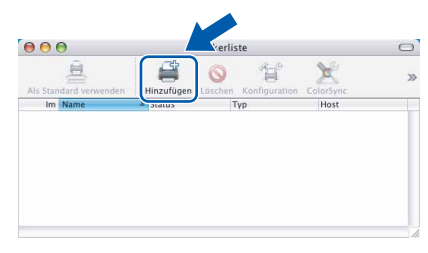

21 Wählen Sie die unten gezeigte Option. (nur Mac OS® X 10.2.4 bis 10.3)

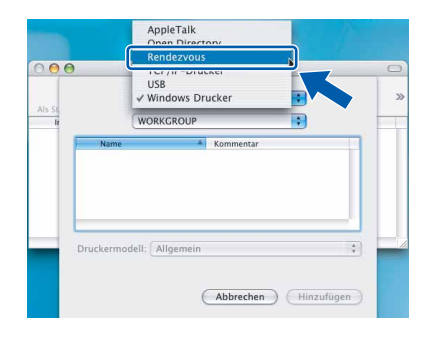

#### **Hinweis**

*Wenn Sie Mac OS® X 10.4 benutzen, gehen Sie zu [Schritt](#page-28-0)* 22*.*

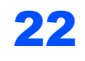

<span id="page-28-0"></span>22 Wählen Sie MFC**-XXXX** (**BRN\_xxxxxx\_P1**), und klicken Sie dann auf **Hinzufügen**.

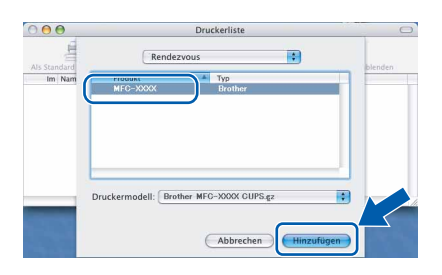

#### **Hinweis**

*XXXX steht für den Namen Ihres Modells. xxxxxx steht für die letzten sechs Stellen der Ethernet-Adresse.*

- *Lesen Sie Kapitel 5 im Netzwerkhandbuch auf der CD-ROM.*
- 23 Wählen Sie im **Drucker-Dienstprogramm**-Menü **Drucker-Dienstprogramm beenden**.

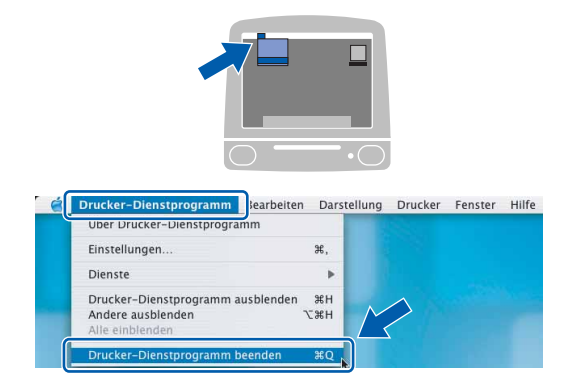

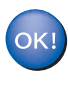

**Die MFL-Pro Suite, die Drucker- und Scannertreiber sowie das ControlCenter2 sind nun installiert.**

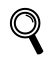

*Mehr Informationen zur Netzwerk-Konfiguration finden Sie in Kapitel 5 im Netzwerkhandbuch auf der CD-ROM.*

24 Um den Presto!®PageManager® zu installieren, klicken Sie auf **Presto! PageManager** und folgen Sie den Anweisungen auf dem Bildschirm.

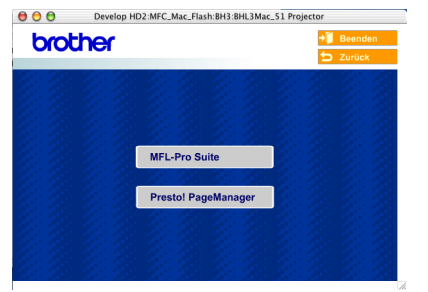

**®**

#### **Hinweis**

*Presto!® PageManager® enthält ein OCR-Programm, mit dem Sie die Scan-to-Text-Funktion des Brother ControlCenter2 verwenden können. Sie können mit dem Presto!® PageManager® auch Fotos und Dokumente einfach einscannen und verwalten.*

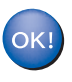

**Presto!® PageManager® ist nun installiert und die Installation ist abgeschlossen.**

### <span id="page-29-0"></span>**Mac OS® 9.1 - 9.2**

#### **Wichtig**

**Vergewissern Sie sich, dass Sie das MFC wie in Schritt 1** *[Inbetriebnahme des MFC](#page-5-1)* **auf Seite [4](#page-5-1) [bis 11](#page-12-0) beschrieben vorbereitet haben.**

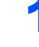

**1 Ziehen Sie den Netzstecker des Gerätes aus** der Steckdose.

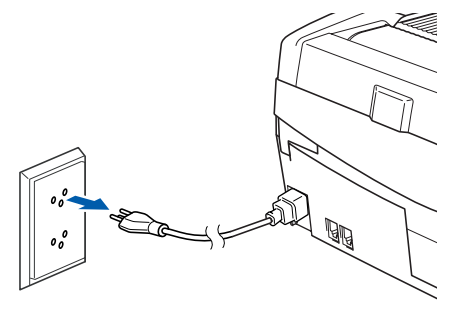

- **2** Schalten Sie den Macintosh<sup>®</sup> ein.
- 3 Legen Sie die mitgelieferte CD-ROM in das CD-ROM-Laufwerk ein.

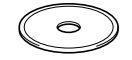

4 Doppelklicken Sie auf **Start Here OS 9.1-9.2**, um die Drucker- und Scannertreiber zu installieren. Wenn das Dialogfeld zur Sprachauswahl erscheint, wählen Sie Deutsch.

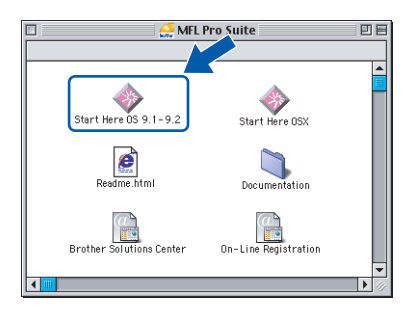

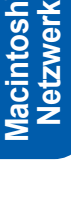

**®**

5 Klicken Sie auf **MFL-Pro Suite**, um die Software zu installieren.

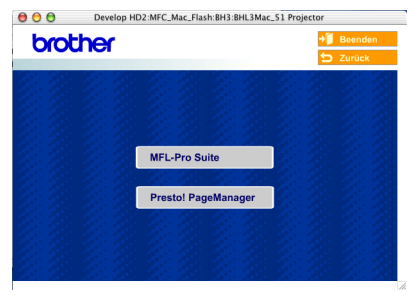

- **6** Folgen Sie den Anweisungen auf dem Bildschirm und starten Sie den Macintosh<sup>®</sup> neu.
	- 7 Öffnen Sie den Gehäusedeckel des MFC.

8 Der Netzwerk-Anschluss befindet sich oberhalb neben den Tintenpatronen und ist mit dem Netzwerk-Symbol **BPB** gekennzeichnet. Stecken Sie das Netzwerkkabel fest in den Anschluss.

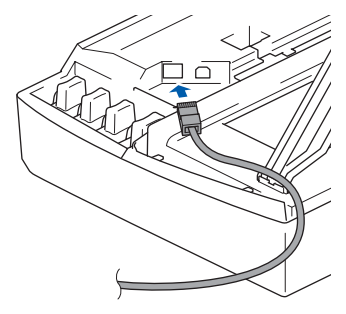

9 Führen Sie das Kabel - wie gezeigt - vorsichtig durch die Vertiefung zur Rückseite des MFC und schliessen Sie es dann in Ihrem Netzwerk an.

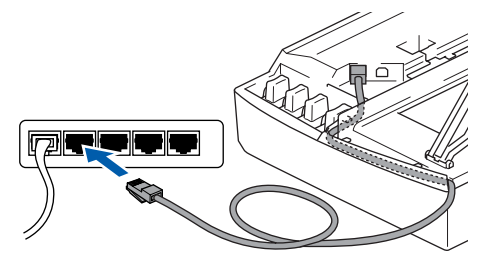

#### **Nicht möglich**

**Vergewissern Sie sich, dass das Kabel das Schliessen des Gehäusedeckels nicht behindert, weil sonst ein Fehler angezeigt wird.**

#### **Hinweis**

*Wenn Sie sowohl ein Netzwerkkabel als auch ein USB-Kabel anschliessen, führen Sie beide Kabel durch die Vertiefung.*

10 Heben Sie den Gehäusedeckel an, um die Stütze zu lösen. Drücken Sie dann die Stütze vorsichtig nach unten und schliessen Sie den Gehäusedeckel.

11 Schalten Sie das MFC durch Anschliessen des Netzsteckers ein.

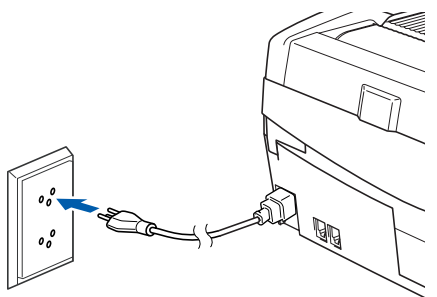

12 Klicken Sie auf **Auswahl** im **Apple®**-Menü.

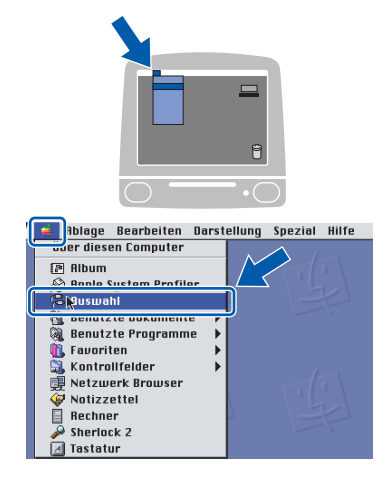

13 Klicken Sie auf **Brother Ink (IP)** und wählen Sie **BRN\_XXXXXX** (XXXXXX steht für die letzten sechs Stellen der Ethernet-Adresse). Schliessen Sie dann das **Auswahl**-Fenster.

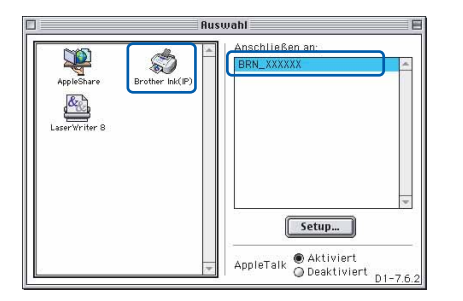

 $\mathbf{\mathbb{Q}}$ 

*Mehr Informationen zur Netzwerk-Konfiguration finden Sie in Kapitel 5 im Netzwerkhandbuch auf der CD-ROM.*

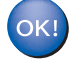

**Die MFL-Pro Suite sowie die Drucker- und Scannertreiber sind nun installiert.**

#### **Hinweis**

*ControlCenter2 wird von Mac OS® 9.x nicht unterstützt.*

14 Um den Presto!®PageManager® zu installieren, klicken Sie auf **Presto! PageManager** und folgen Sie den Anweisungen auf dem Bildschirm.

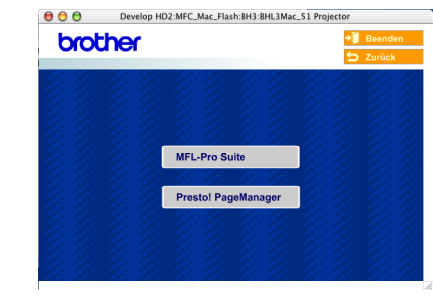

#### **Hinweis**

*Mit dem Presto!® PageManager® können Sie Fotos und Dokumente einfach einscannen und verwalten.*

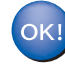

**Presto!® PageManager® ist nun installiert und die Installation ist abgeschlossen**

<span id="page-31-0"></span>Dieser Abschnitt ist für Administratoren bestimmt, die das MFC-425CN mit BRAdmin Professional für Windows® für die Verwendung im Netzwerk konfigurieren möchten.

<span id="page-31-1"></span>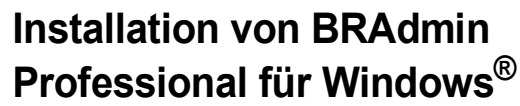

BRAdmin Professional wurde speziell zur Verwaltung von netzwerkfähigen Brother-Geräten im LAN (Local Area Netzwerk) entwickelt.

BRAdmin Professional kann auch zur Konfiguration von Geräten anderer Hersteller verwendet werden, die SNMP (Simple Network Management Protocol) unterstützen.

Mehr Informationen über BRAdmin Professional finden Sie unter<www.brother.ch>oder [http://solutions.brother.com.](http://solutions.brother.com)

1 Legen Sie die mitgelieferte CD-ROM in das CD-ROM-Laufwerk Ihres Computers. Das Hauptmenü der CD-ROM erscheint automatisch. Folgen Sie den Anweisungen auf dem Bildschirm.

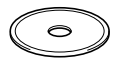

2 Klicken Sie auf **Optionale Anwendungen installieren**.

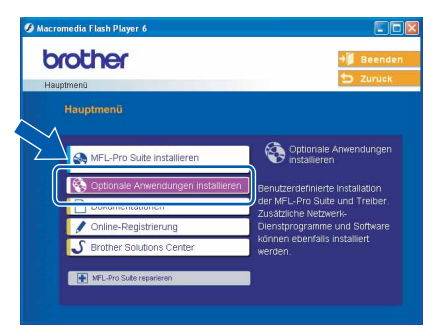

3 Klicken Sie auf **BRAdmin Professional** und folgen Sie den Anweisungen auf dem Bildschirm.

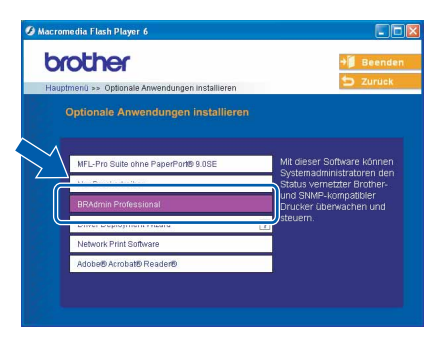

<span id="page-31-2"></span>**Einstellen der IP-Adresse, Subnetzmaske und Gateway mit BRAdmin Professional für Windows®**

1 Starten Sie **BRAdmin Professional** und wählen Sie **TCP/IP**.

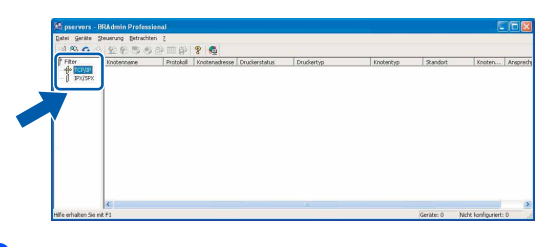

2 Wählen Sie im **Geräte**-Menü **Aktive Geräte suchen** aus. BRAdmin sucht automatisch nach neuen Geräten.

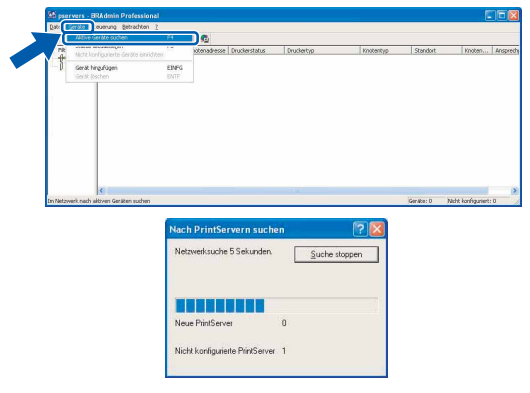

**3** Doppelklicken Sie auf das neue Gerät.  $395$  $P$  8  $Q$ the TOPTE

4 Geben Sie **IP-Adresse**, **Subnetzmaske** und **Gateway** ein und klicken Sie auf **OK**.

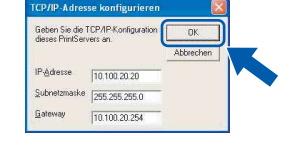

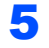

5 Die Angaben werden im MFC gespeichert.

#### **Hinweis**

*Sie können mit BRAdmin Professional ein Kennwort festlegen (siehe Netzwerkhandbuch auf der CD-ROM).* 

#### <span id="page-32-1"></span><span id="page-32-0"></span>**Verbrauchsmaterial**

Im Display erscheint eine entsprechende Meldung, wenn eine Tintenpatrone ersetzt werden muss. Weitere Informationen zu den Verbrauchsmaterialien finden Sie bei dem Brother Vertriebspartner, bei dem Sie das MFC gekauft haben, oder unter<www.brother.ch> oder <http://solutions.brother.com>.

### <span id="page-32-2"></span>**Tintenpatronen**

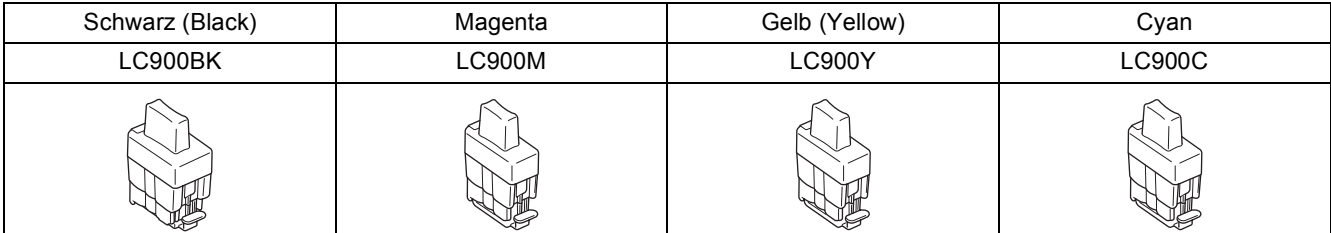

#### **Warenzeichen**

Das Brother-Logo ist ein eingetragenes Warenzeichen von Brother Industries, Ltd.

Brother ist ein eingetragenes Warenzeichen von Brother Industries, Ltd.

Multi-Function Link ist ein eingetragenes Warenzeichen von Brother International Corporation.

Windows und Microsoft sind eingetragene Warenzeichen von Microsoft in den USA und anderen Ländern.

Macintosh und True Type sind eingetragene Warenzeichen von Apple Computer, Inc.

PaperPort und OmniPage OCR sind eingetragene Warenzeichen von ScanSoft, Inc.

Presto! PageManager ist ein eingetragenes Warenzeichen der NewSoft Technology Corporation.

Jede Firma, deren Programmname in diesem Handbuch erwähnt ist, hat eine spezielle Software-Lizenzvereinbarung für die zu ihrem Eigentum gehörenden Programme.

**Alle anderen in diesem Handbuch erwähnten Produktnamen und Produktbezeichnungen sind Warenzeichen oder eingetragene Warenzeichen der betreffenden Firmen.** 

#### **Zu dieser Installationsanleitung**

Die Installationsanleitung wurde unter der Aufsicht von Brother Industries Ltd. erstellt und veröffentlicht. Sie enthält die technischen Angaben und Produktinformationen entsprechend dem aktuellen Stand vor der Veröffentlichung.

Der Inhalt des Handbuches und die technischen Daten des Produktes können ohne vorherige Ankündigung geändert werden. Die Firma Brother behält sich das Recht vor, Änderungen bzgl. der technischen Daten und der hierin enthaltenen Materialien vorzunehmen. Brother übernimmt keine Haftung bei offensichtlichen Druck- und Satzfehlern.

Dieses Produkt wurde zur Verwendung im professionellen Bereich entwickelt.

©2005 Brother Industries, Ltd. ©1998-2005 TROY Group, Inc. ©1983-2005 PACIFIC SOFTWORKS INC. ALLE RECHTE VORBEHALTEN.

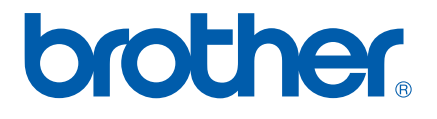

SWI-GER